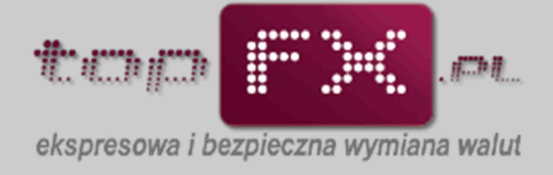

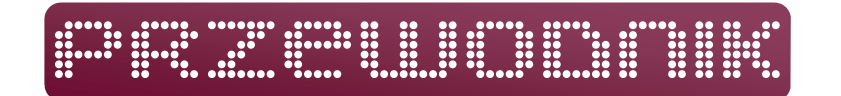

# **Wymiana walut w kantorze internetowym topFX**

Aby wykonać operację wymiany walut, Użytkownik kantoru internetowego topFX.pl musi posiadać minimum dwa rachunki bankowe: rachunek złotówkowy (PLN) oraz rachunek w walucie obcej, właściwej do przeprowadzenia transakcji wymiany. W tym celu Użytkownik powinien zdefiniować rachunki w Panelu Transakcyjnym oraz wpłacić odpowiednią ilość środków na Konto Użytkownika. Po spełnieniu tych warunków, Użytkownik może dokonać transakcji wymiany walut, według poniższego schematu.

#### **Przejście do wymiany walut**

Operację wymiany walut rozpoczynamy przechodząc do zakładki "wymiana walut" w menu bocznym w Panelu Transakcyjnym.

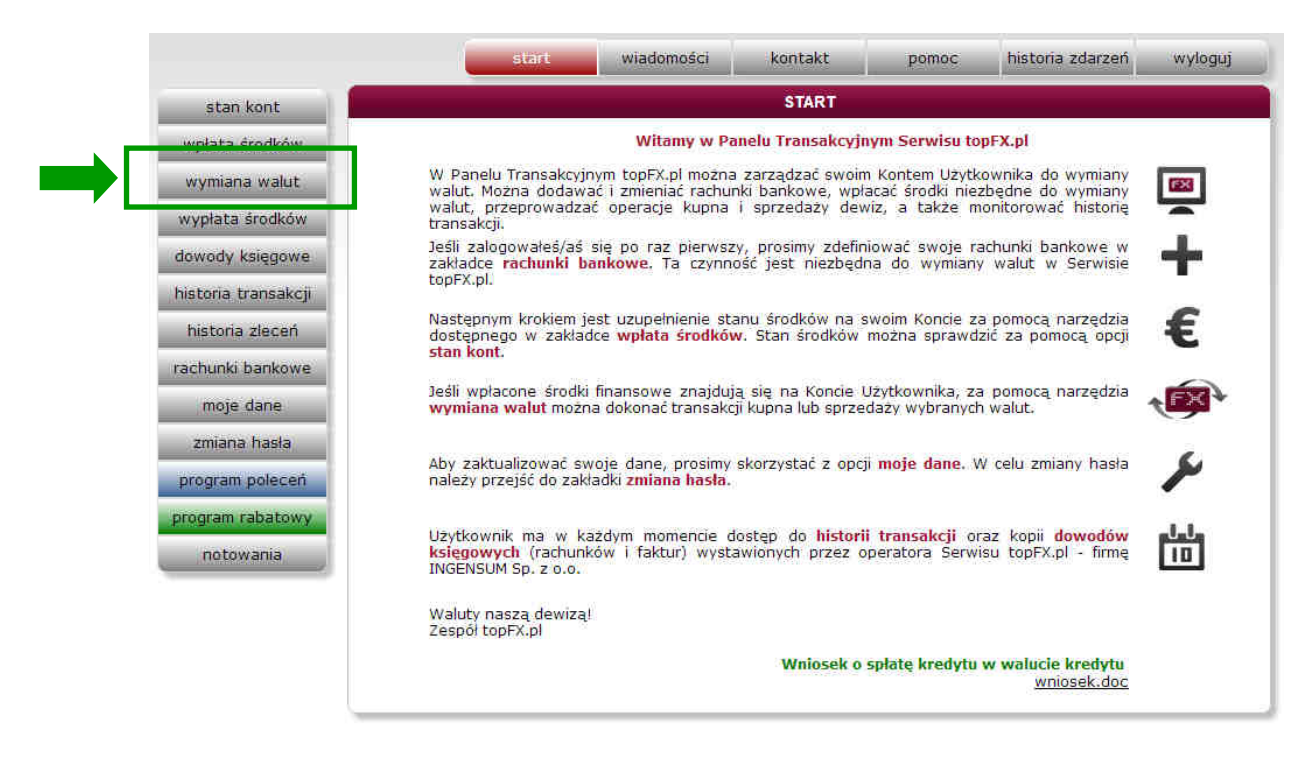

lub będąc w zakładce "stan kont" poprzez wybór przycisku "kup walutę" lub "sprzedaj walutę" przy odpowiedniej walucie. Przejście do wymiany walut przez zakładkę "stan kont" i wybór odpowiedniego przycisku, pomija dwa pierwsze kroki w zakładce "wymiana walut", gdyż kierunek transakcji i wymieniana waluta określane są przez wybór odpowiedniego przycisku.

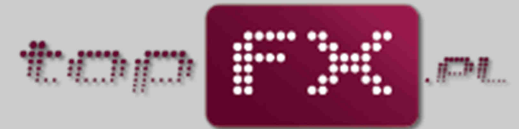

ekspresowa i bezpieczna wymiana walut

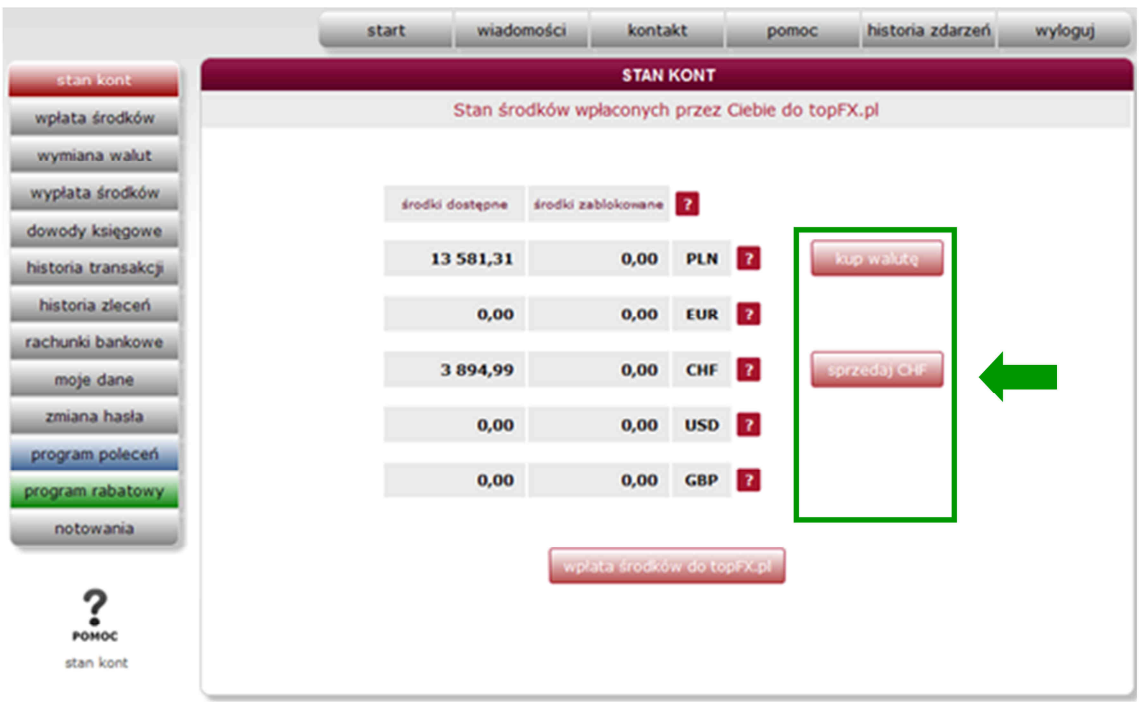

Użytkownik kantoru internetowego topFX ma do dyspozycji trzy usługi wymiany walut:

- transakcja "topFX" wykonywana natychmiastowo po bieżącym kursie;
- transakcja "TWÓJ KURS" transakcja odroczona, wykonywana po kursie określonym przez Użytkownika;
- **transakcja "TWÓJ TERMIN"** transakcja odroczona, wykonywana w terminie lub cyklu określonym przez Użytkownika z kursem, który wystąpi w terminie określonym przez Użytkownika.

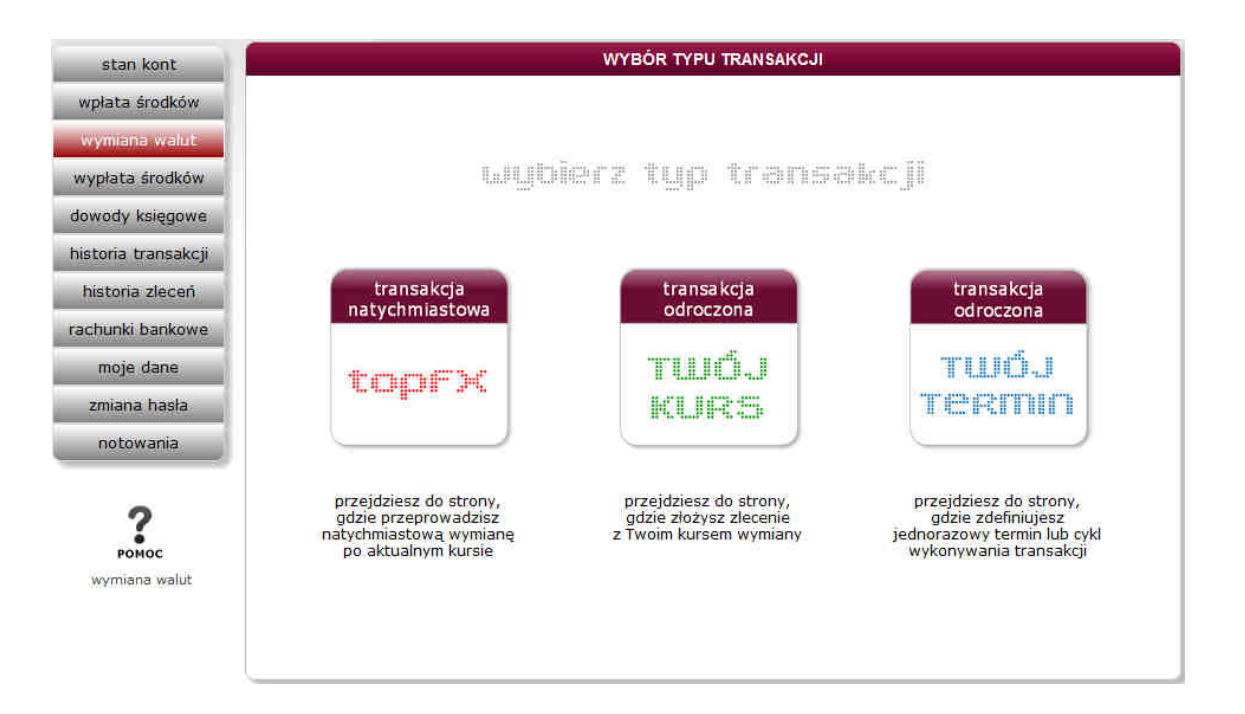

Przez wybór odpowiedniego typu transakcji, Użytkownik przechodzi do formatki transakcyjnej dla danej transakcji.

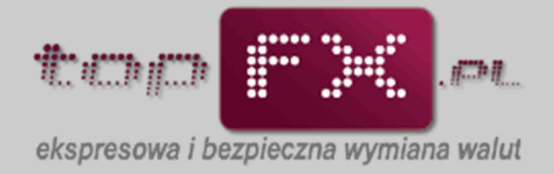

#### Transakcja "topFX" lub "FX24"

W godzinach pracy kantoru internetowego topFX, Użytkownik ma do dyspozycji transakcję natychmiastową "topFX", zaś po godzinach oraz w weekendy, Użytkownicy kantoru online topFX mogą przeprowadzić natychmiastową transakcję wymiany walut z wykorzystaniem usługi FX24

#### **transakcja topFX**

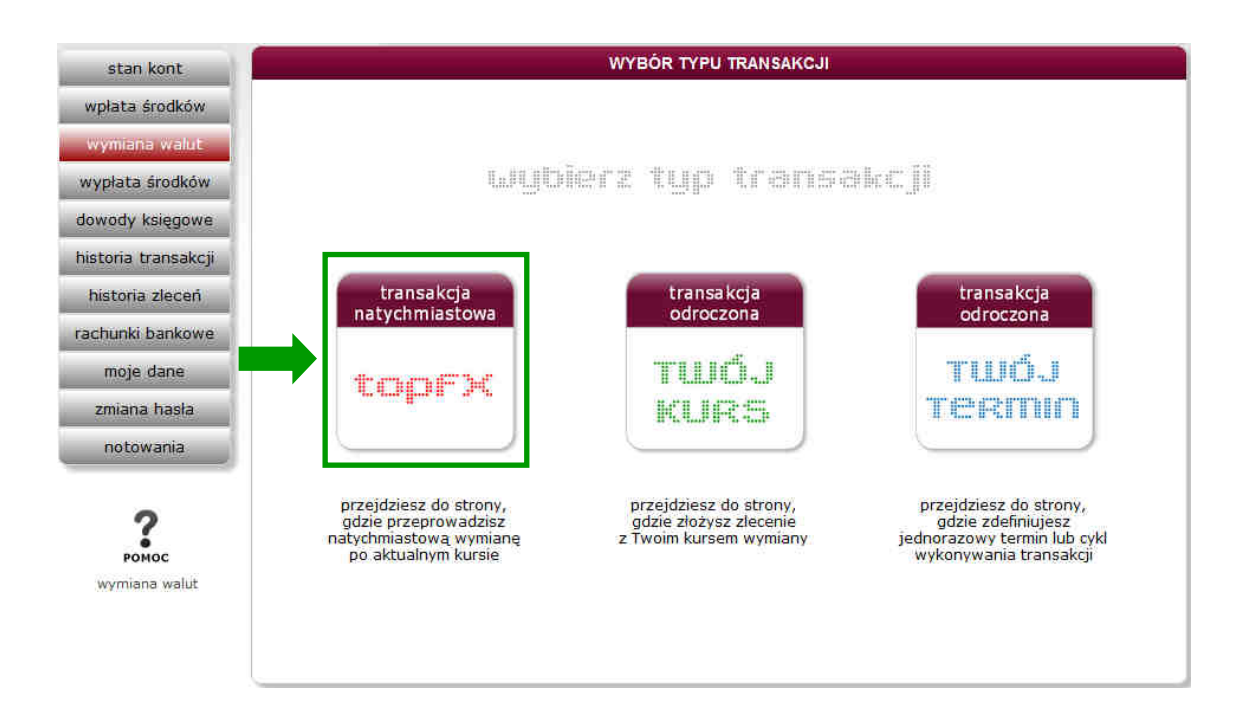

## **transakcja FX24**

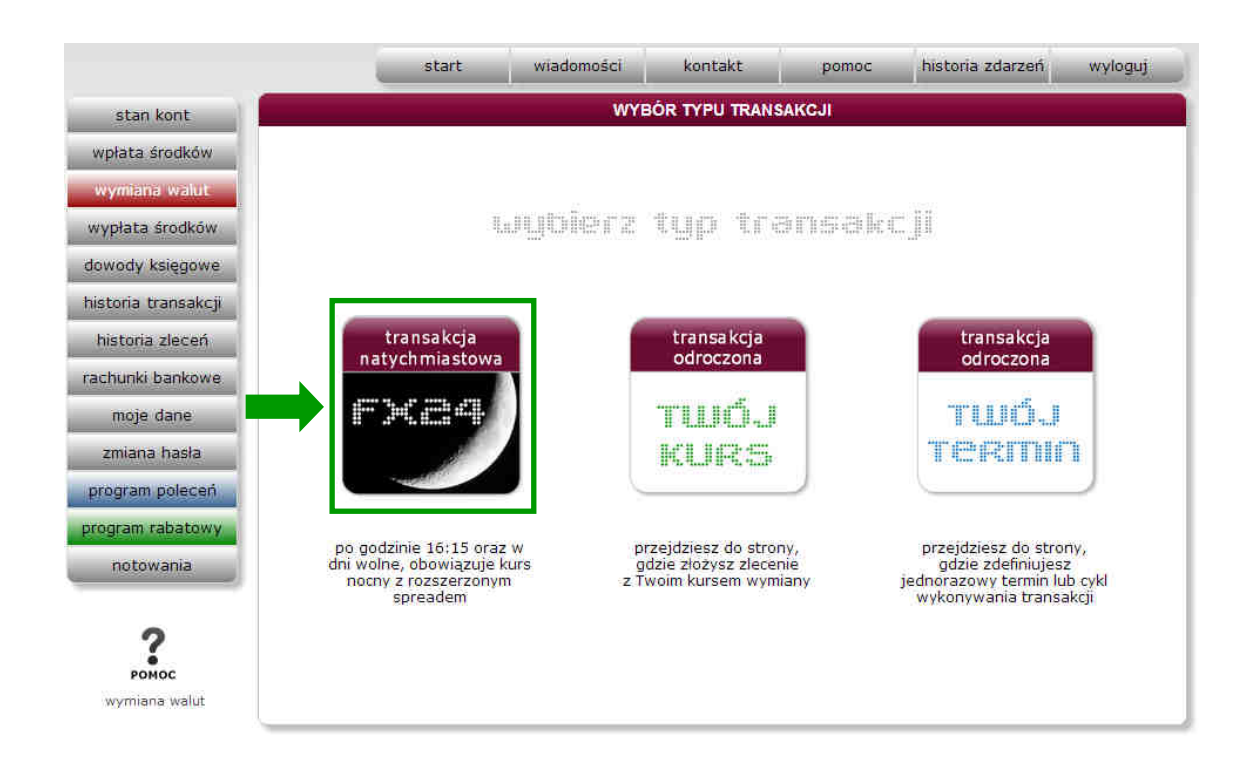

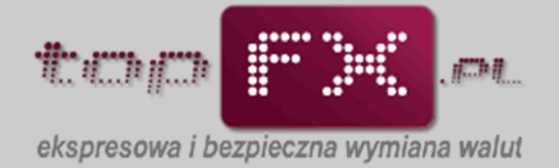

## [topFX lub FX24] **Określenie kierunku i waluty transakcji oraz tytułu przelewu**

Po otwarciu zakładki transakcji topFX, zanim Użytkownik zaakceptuje transakcję, musi dokonać wyboru kilku parametrów transakcji. Wypełnienie wszystkich wymaganych pól i przez to umożliwienie wykonania operacji wymiany walut, będzie zobrazowane poprzez zmianę koloru obwodu przycisku "wykonaj" z czarnego na czerwony.

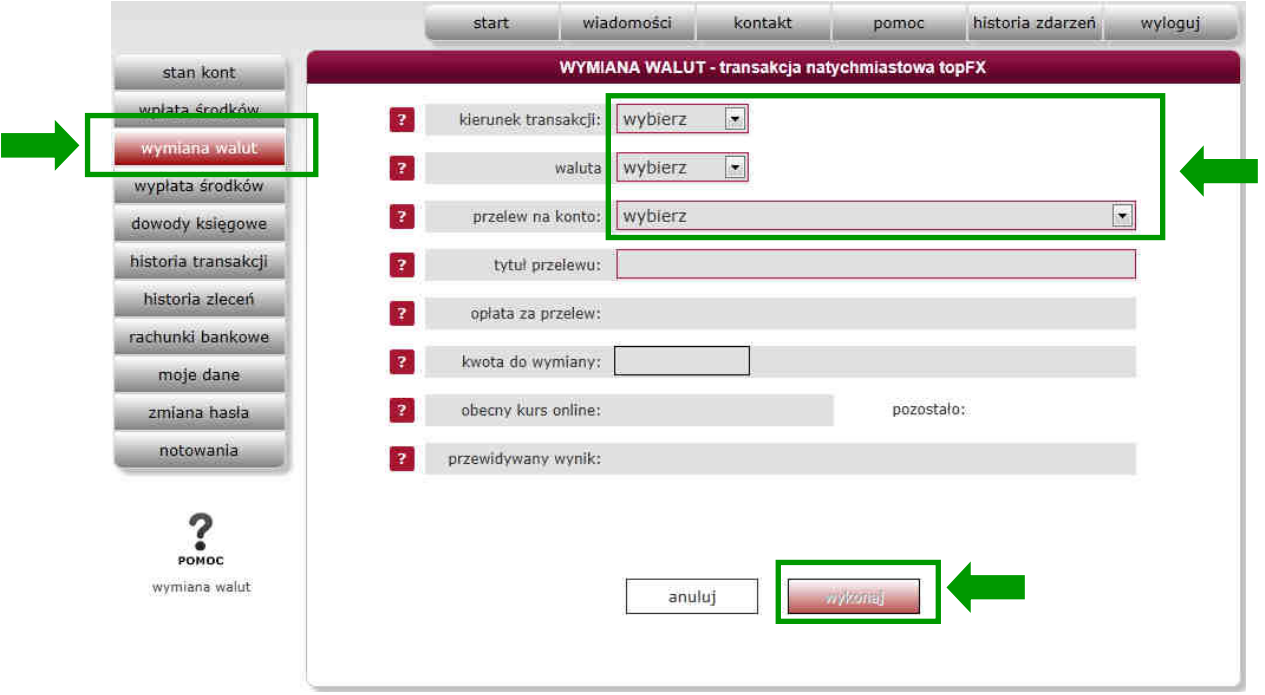

W pierwszym kroku Użytkownik powinien określić kierunek transakcji: kupno lub sprzedaż, a więc powinien wskazać czy będzie kupował lub sprzedawał waluty.

Jeśli na Koncie Użytkownika znajdują się waluty i środki PLN, wówczas w słowniku wyboru "kierunek transakcji" pojawi się wybór opcji "kupno" lub "sprzedaż".

Jeśli na Koncie Użytkownika znajdują się tylko środki w PLN, wówczas Użytkownik może wybrać opcję "kupno". Jeśli na Koncie Użytkownika znajdują się tylko waluty obce (dowolne), wówczas może skorzystać tylko z opcji "sprzedaż".

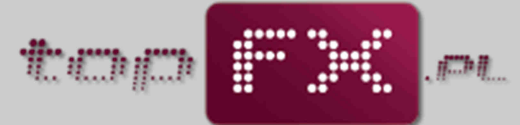

ekspresowa i bezpieczna wymiana walut

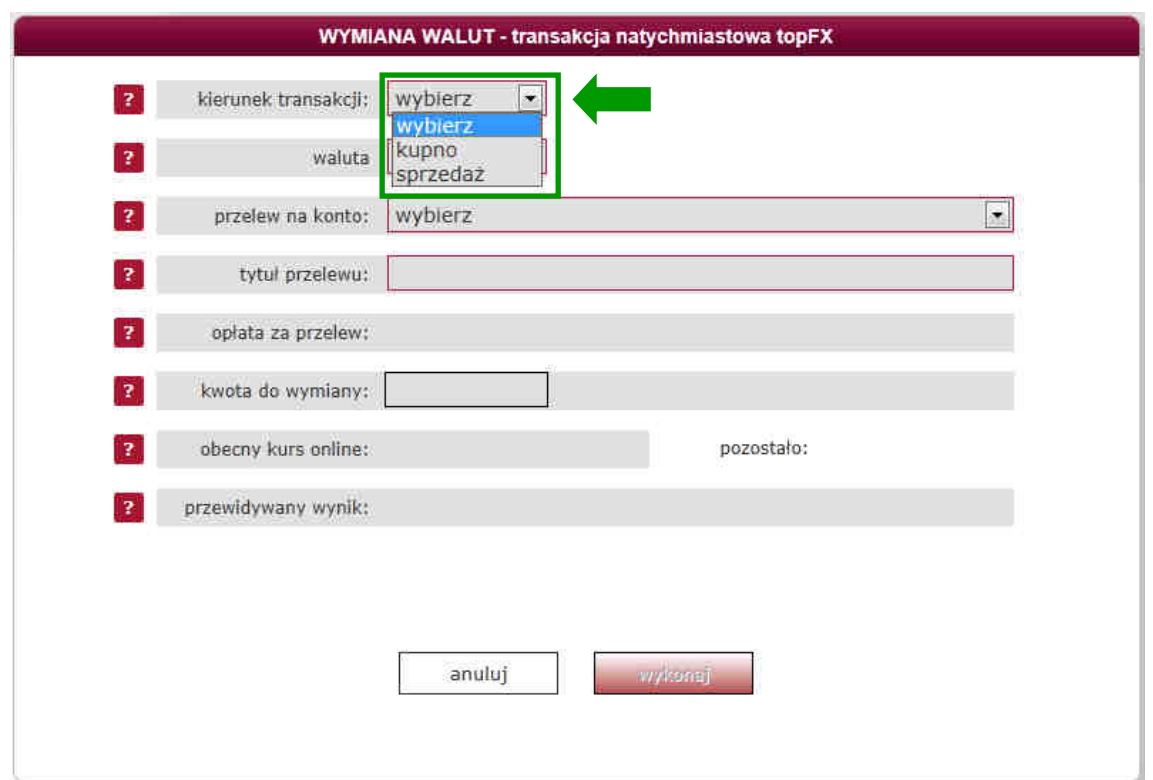

W kolejnym kroku Użytkownik określa jaką walutę chce kupić lub sprzedać. W przypadku opcji kupna, dostępne waluty ograniczone są walutami rachunków, jakie Użytkownik zdefiniował w zakładce "rachunki bankowe". W przypadku opcji sprzedaży, dostępne waluty ograniczone są środkami (walutami), jakimi Użytkownik dysponuje na Koncie Użytkownika w topFX.pl.

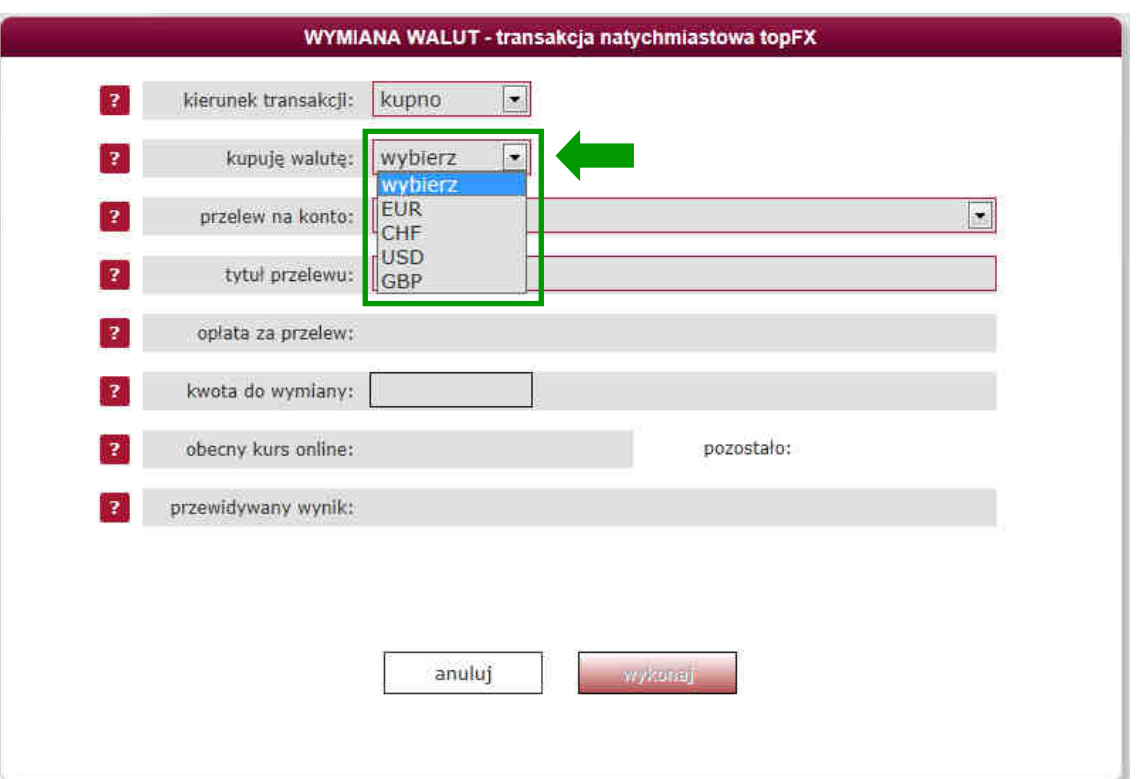

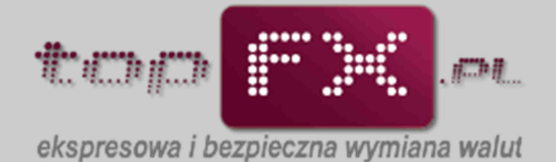

Następnie Użytkownik wybiera rachunek bankowy, na który Serwis topFX.pl przeleje wymienione środki. Wybierany rachunek musiał być wcześniej zdefiniowany w zakładce "rachunki bankowe".

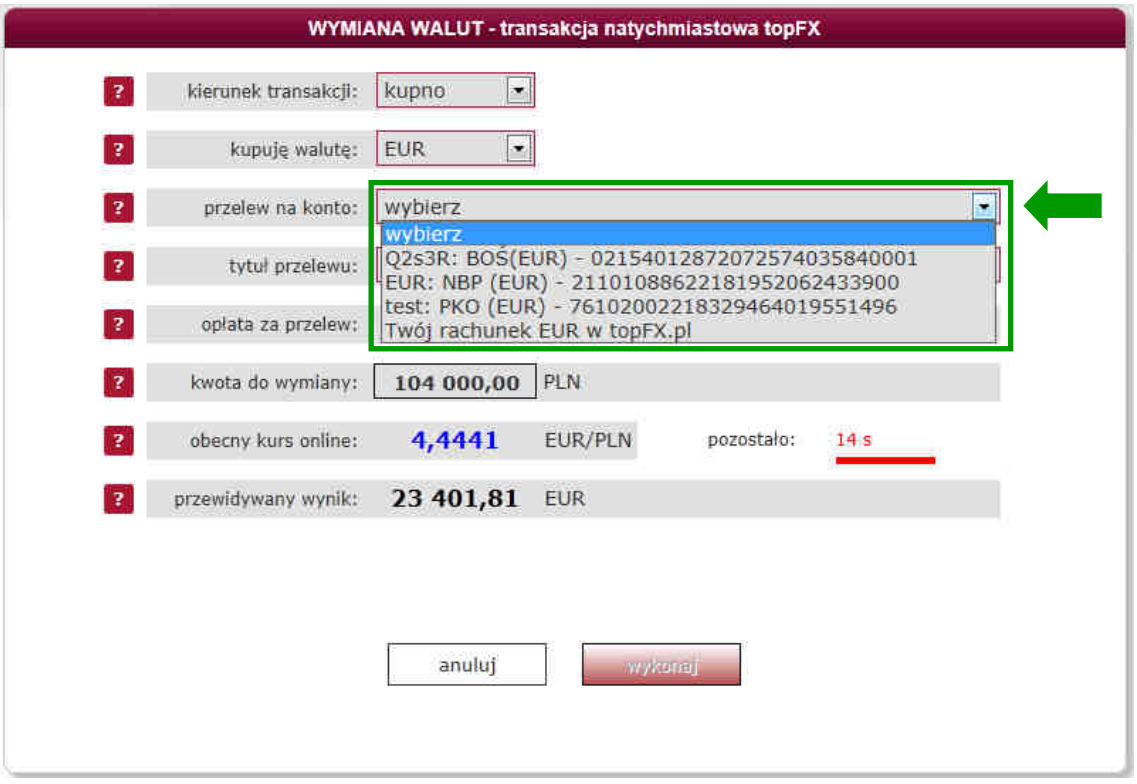

Użytkownik może przeprowadzić wymianę walut, w ten sposób, że waluta wynikowa zostanie zaksięgowana na Koncie Użytkownika bez przelewania środków na rachunek bankowy. W tym celu w pozycji "przelew na konto" wybiera pozycję "Twój rachunek PLN/EUR/USD/CHF/GBP w topFX.pl". Taka transakcja jest wolna od kosztów przelewów. Przewalutowane środki mogą być później wypłacone poprzez zakładkę "wypłata środków".

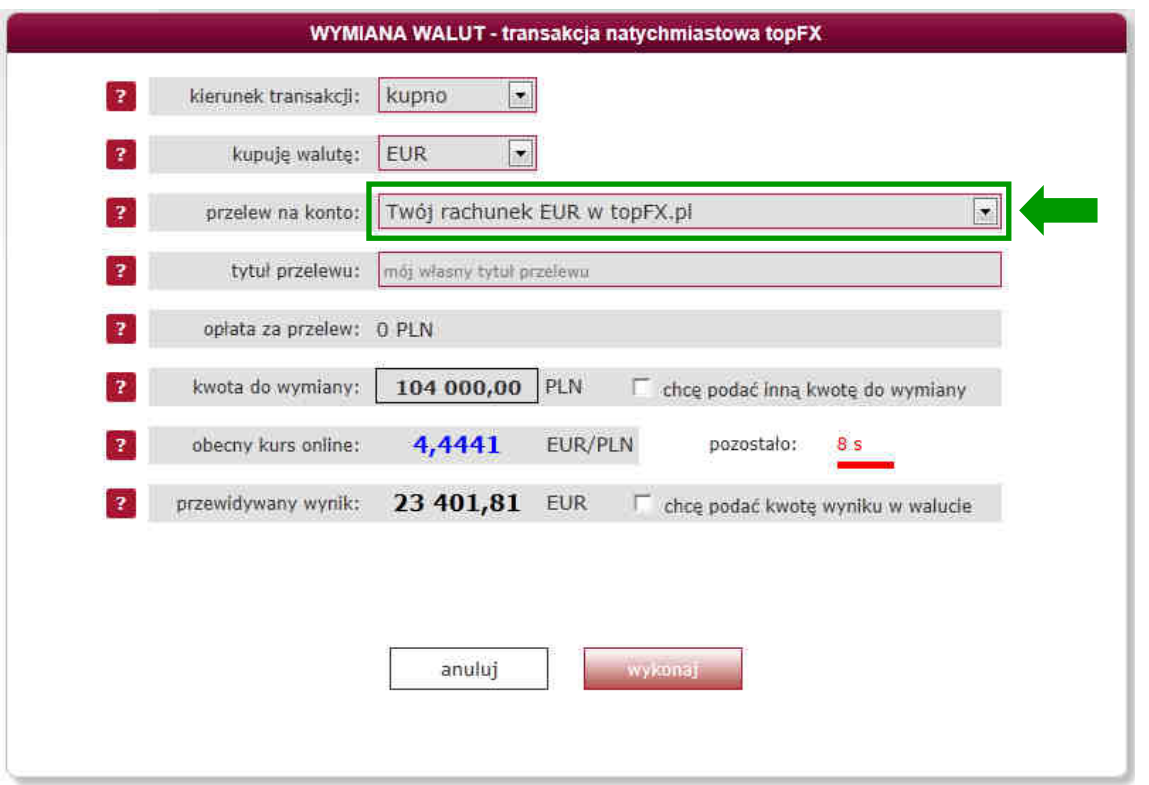

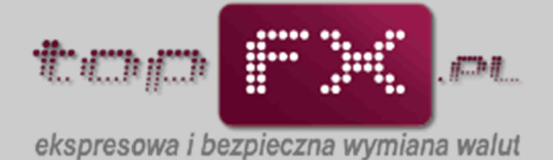

Użytkownik może wykonać transakcję z jednoczesnym zleceniem wypłaty środków na wybrany rachunek bankowy. Jeśli transakcja będzie przebiegała w trybie TopTransfer, tj. z udziałem banków, w których swoje rachunki posiada Serwis topFX.pl, Użytkownik nie zostanie obciążony kosztami przelewów.

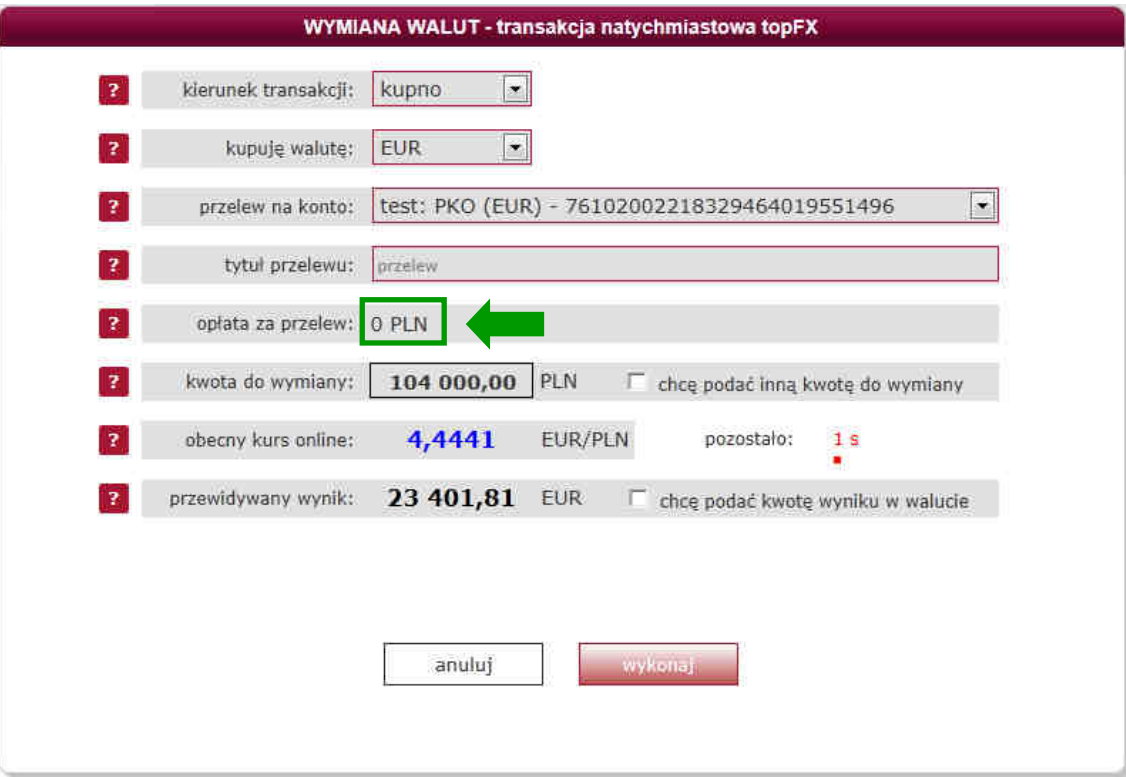

Jeśli transakcja będzie przebiegała w trybie OneDay+, tj. z udziałem banku, w którym Serwis topFX.pl nie posiada rachunku w wypłacanej walucie, Użytkownik może być obciążony kosztem przelewu. Informacja o tym koszcie pojawi się Serwisie przed wykonaniem transakcji.

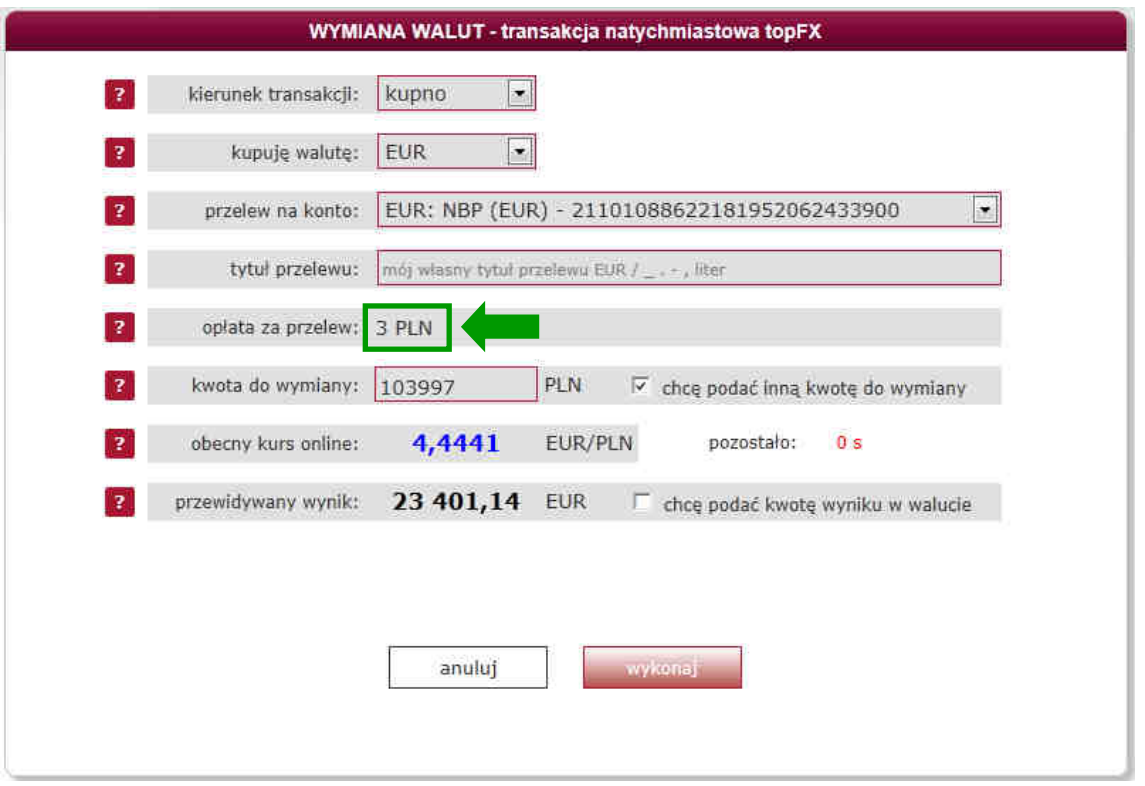

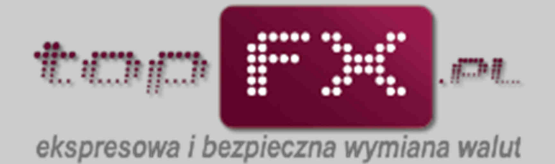

Wykonując transakcje w kantgorze internetowym topFX.pl, Użytkownik ma możliwość zdefiniowana własnego tytułu przelewu bankowego. W tym celu w linii "tytuł przelewu", Użytkownik podaje własny tytuł przelewu bankowego (np. numer umowy kredytowej lub nazwa własnej firmy czy nr faktury etc.).

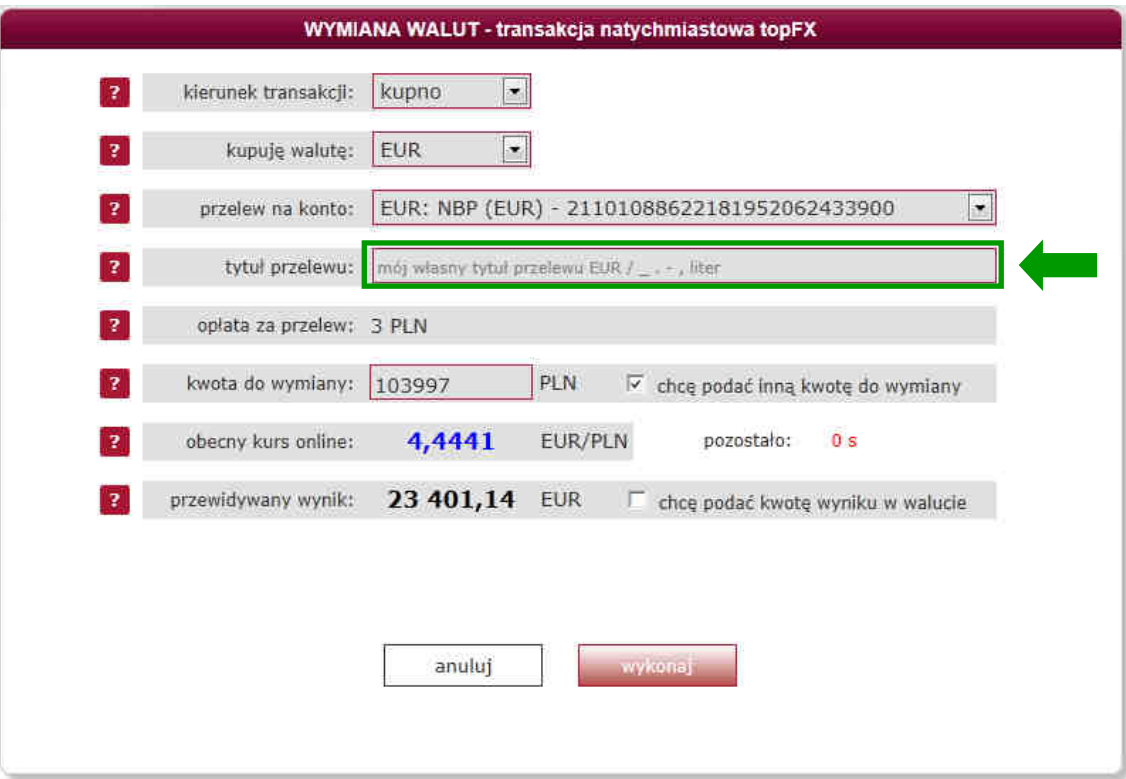

## [topFX lub FX24] **Określenie kwoty transakcji**

Po określeniu parametrów transakcji opisanych wyżej, Użytkownik podaje kwotę, za jaką chce wymienić waluty. Automatycznie pojawia się cała dostępna suma w danej walucie.

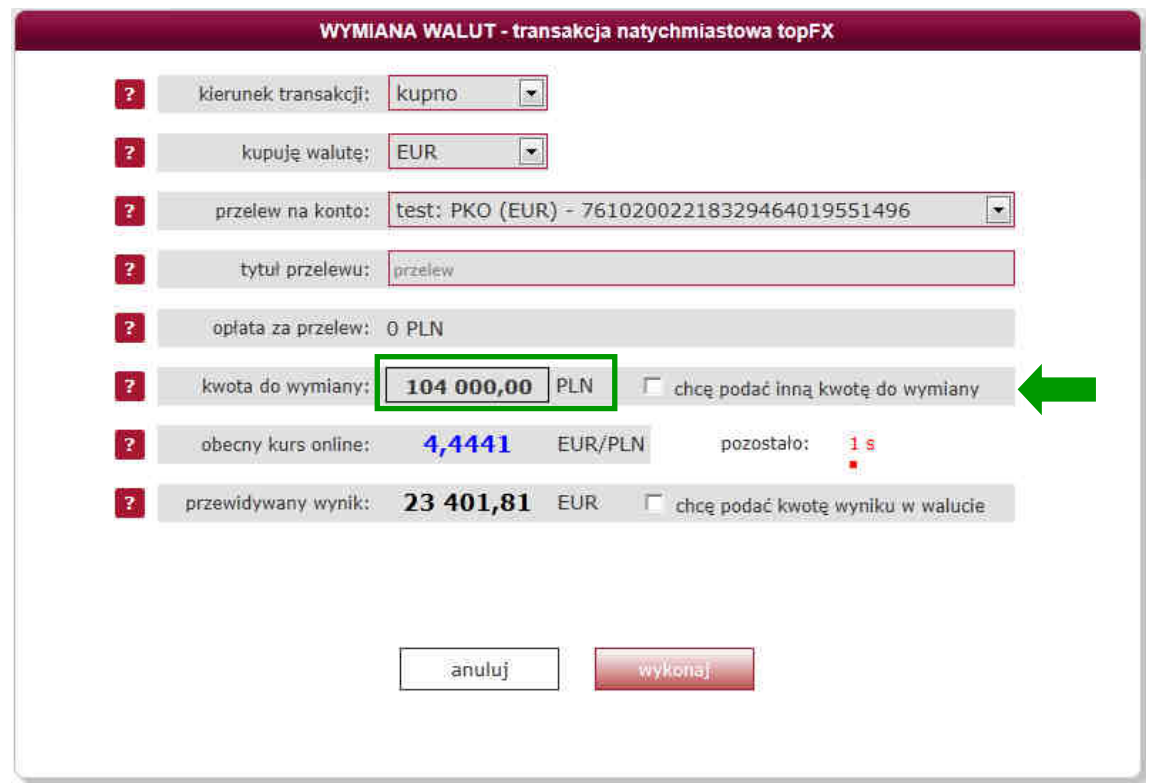

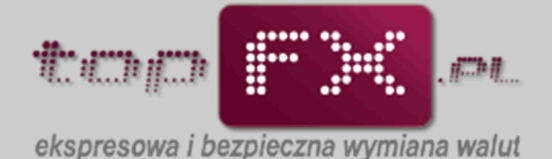

Użytkownik może wykorzystać do wymiany mniejszą kwotę niż ta dostępna w Jego subkoncie w topFX. W tym celu powinien zaznaczyć opcję "chcę podać inną kwotę do wymiany". Ta opcja może być wykorzystana, gdy przy zakupie walut, Użytkownik chce wykonać dwie (lub więcej) transakcji zakupu różnych walut, a także wykonać przelew wymienionych środków na swoje różne rachunki.

Po zaznaczeniu opcji "chcę podać inną kwotę do wymiany", pole "kwota do wymiany" zmieni kolor obwodu z czarnego na czerwony. Wówczas będzie możliwe wpisanie innej, mniejszej kwoty, którą chce wymienić Użytkownik.

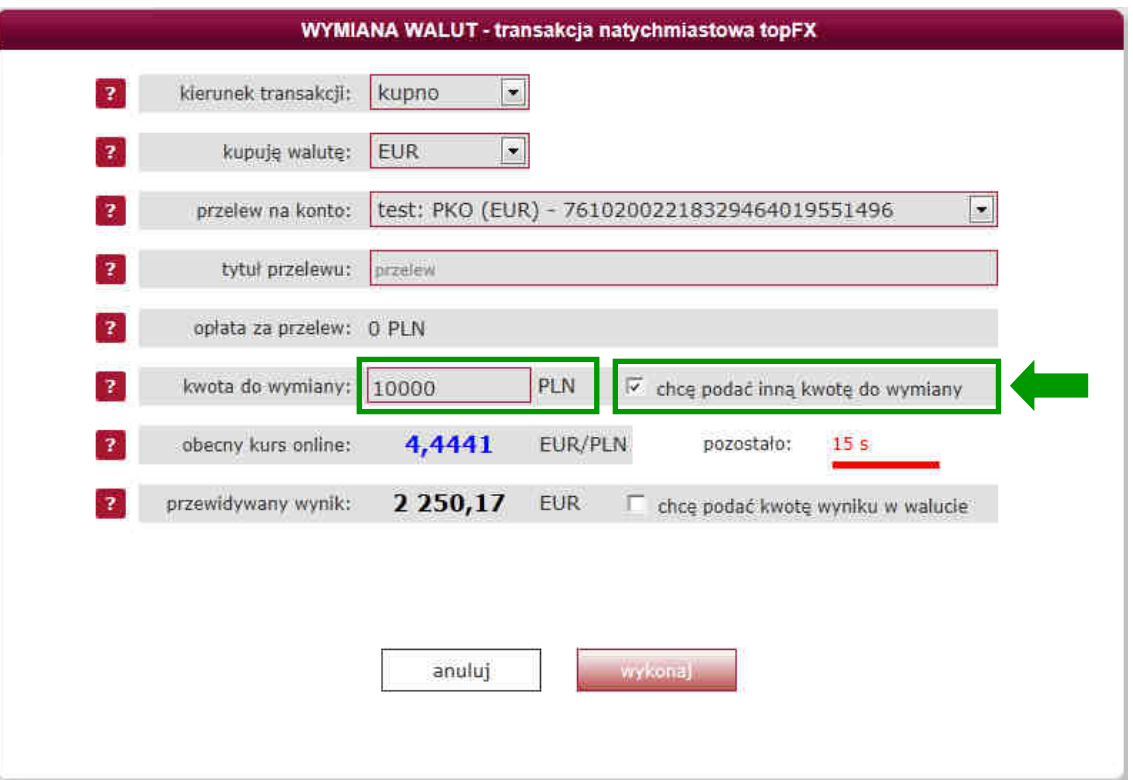

Użytkownik może także podać dokładną kwotę w walucie wynikowej. W tym celu, po zaznaczeniu opcji "chcę podać inną kwotę wyniku w PLN/walucie", wskazuje kwotę PLN/waluty, którą chce otrzymać po przewalutowaniu.

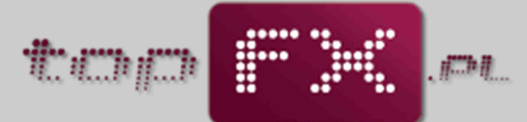

ekspresowa i bezpieczna wymiana walut

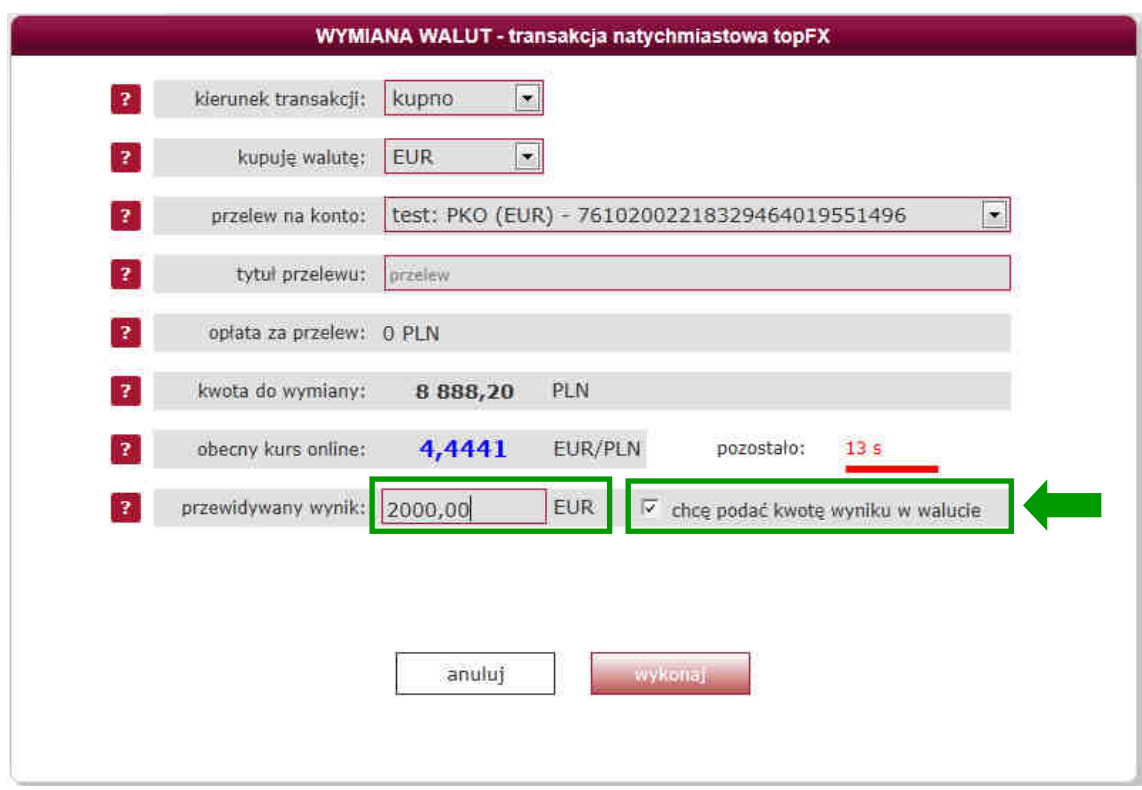

#### [topFX lub FX24] **Wykonanie transakcji**

W dalszej części formatki wymiany walut jest prezentowany bieżący kurs wymiany dla wybranej waluty. Notowania walut w kantorze internetowym topFX.pl powiązane są z międzybankowym rynkiem ForeX (FX) i zmieniają się w czasie rzeczywistym odpowiednio do zmian na rynku FX. Podczas wykonywania transakcji, kursy walutowe do wykonania transakcji są "zamrażane" na kilka sekund. Czas pozostały do podjęcia decyzji jest prezentowany w formie graficznej. Jeśli Użytkownik nie zaakceptuje kursu wymiany lub nie zdąży potwierdzić transakcji, po podanym czasie, system automatycznie zaktualizuje kurs.

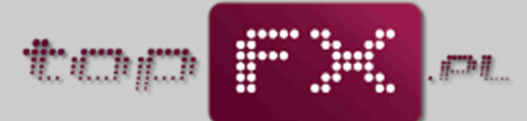

ekspresowa i bezpieczna wymiana walut

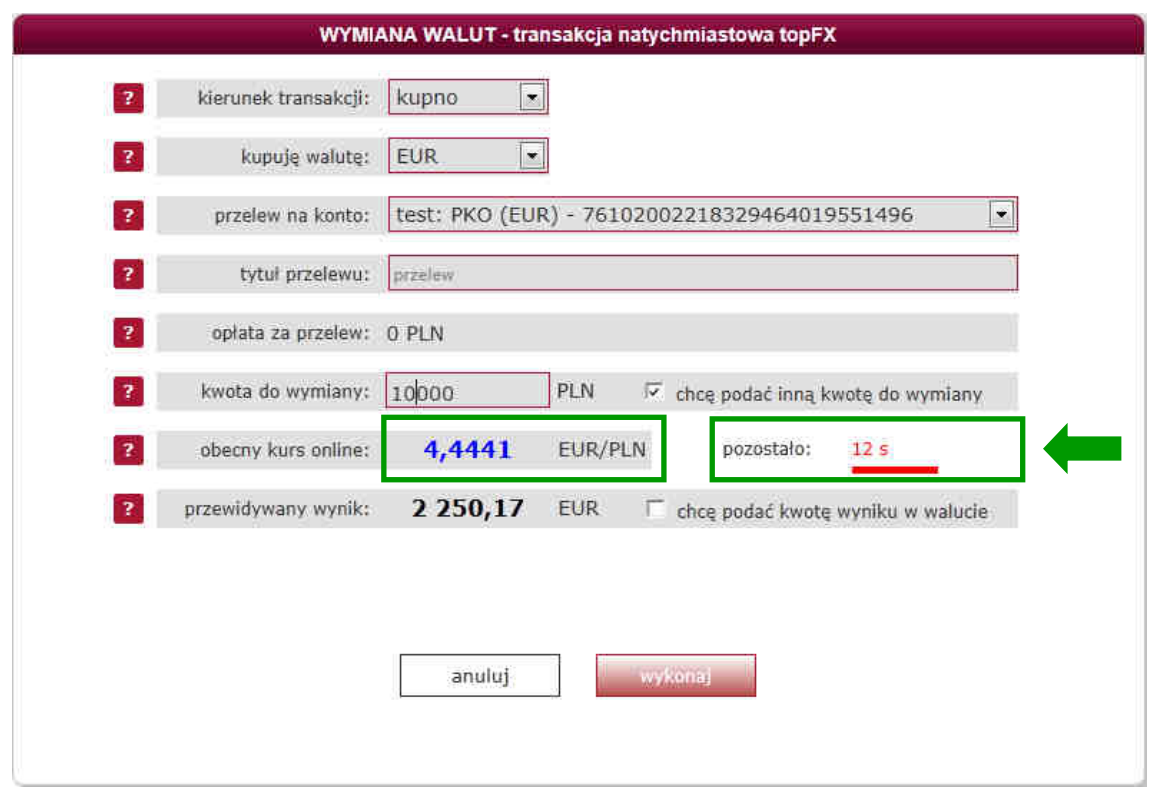

Użytkownik otrzymuje informację o przewidywanym wyniku transakcji. Jeśli proponowane warunki są satysfakcjonujące, należy zatwierdzić transakcję za pomocą przycisku "wykonaj". Kończy to proces wymiany walut w Serwisie topFX.pl w trybie transakcji natychmiastowej topFX lub FX24.

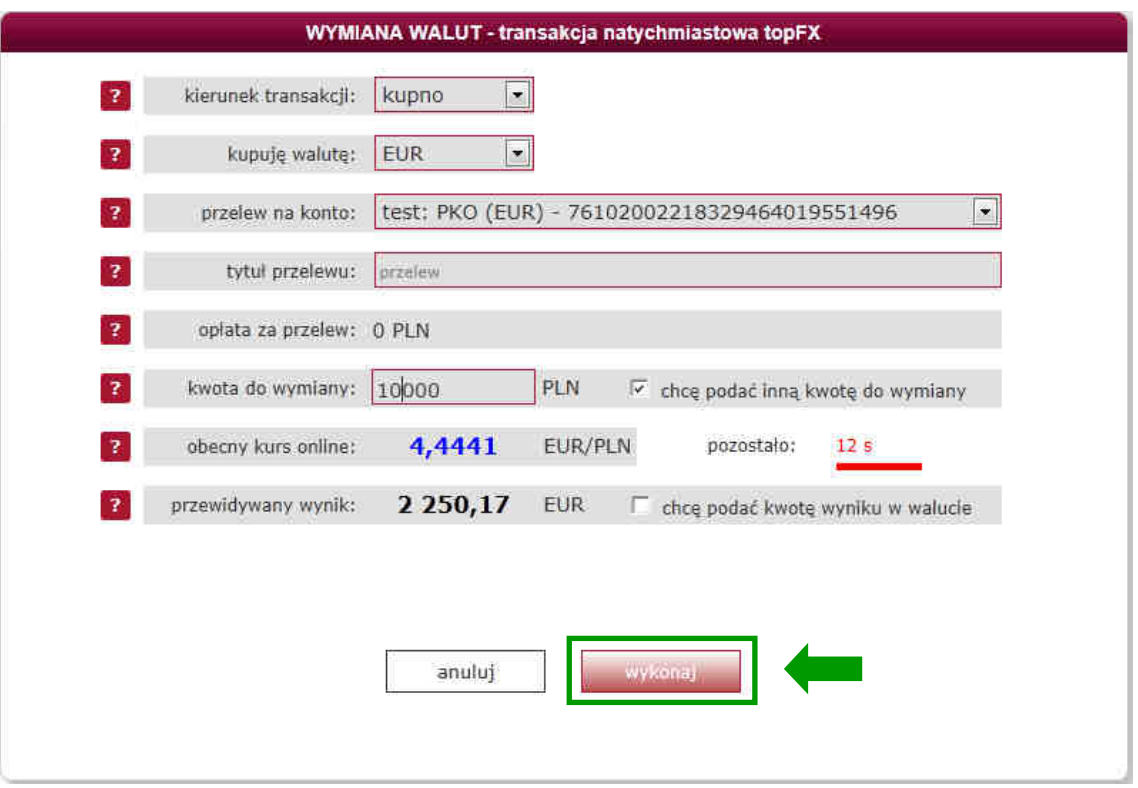

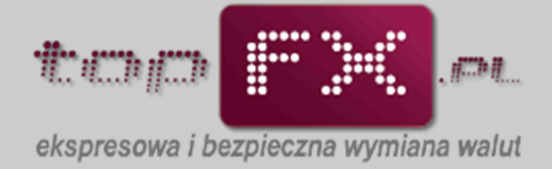

# [topFX lub FX24] **Potwierdzenie wykonania transakcji**

Jako potwierdzenie wykonania operacji wymiany walut, prezentowany jest komunikat, zawierający m.in. numer transakcji.

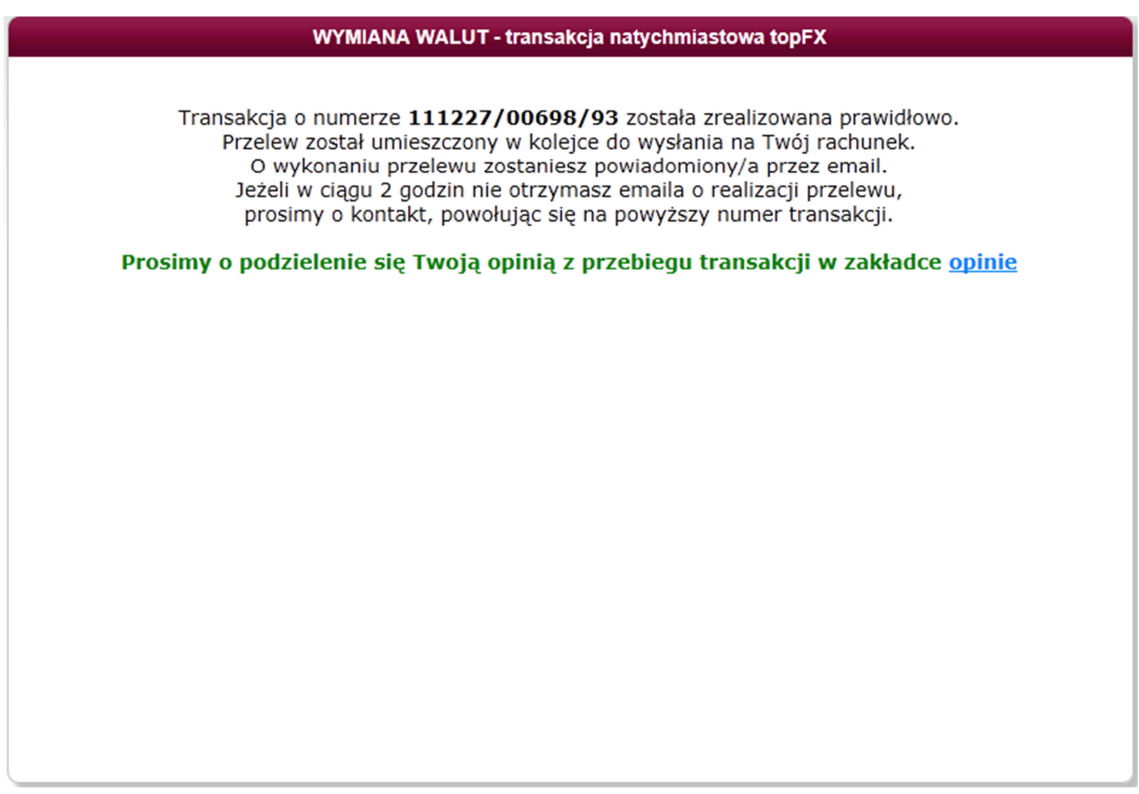

Po wykonaniu operacji wymiany walut, Użytkownik może sprawdzić w Panelu Transakcyjnym w zakładce "historia transakcji", status wykonanej transakcji.

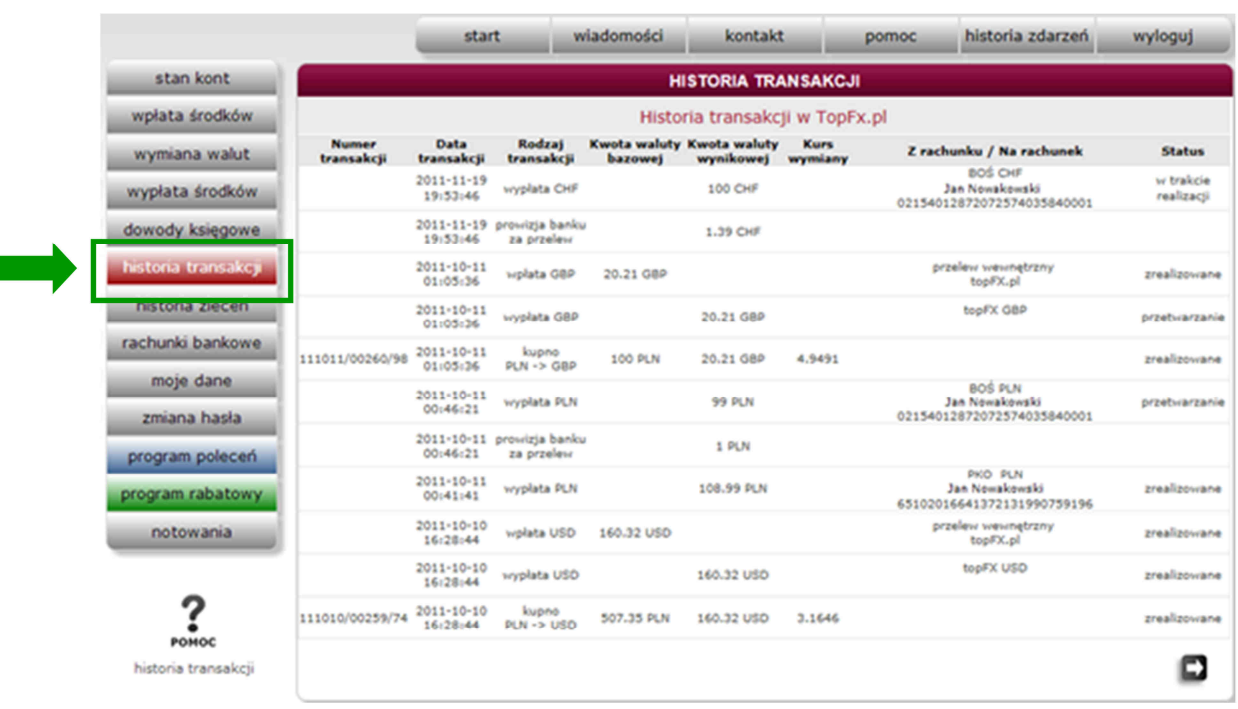

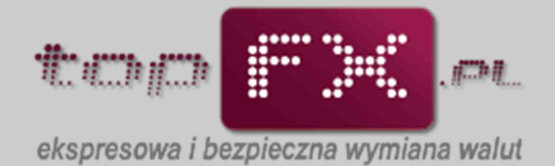

Natomiast w zakładce "dowody księgowe", Użytkownik może pobrać R@chunek elektroniczny dokumentujący wykonaną transakcję.

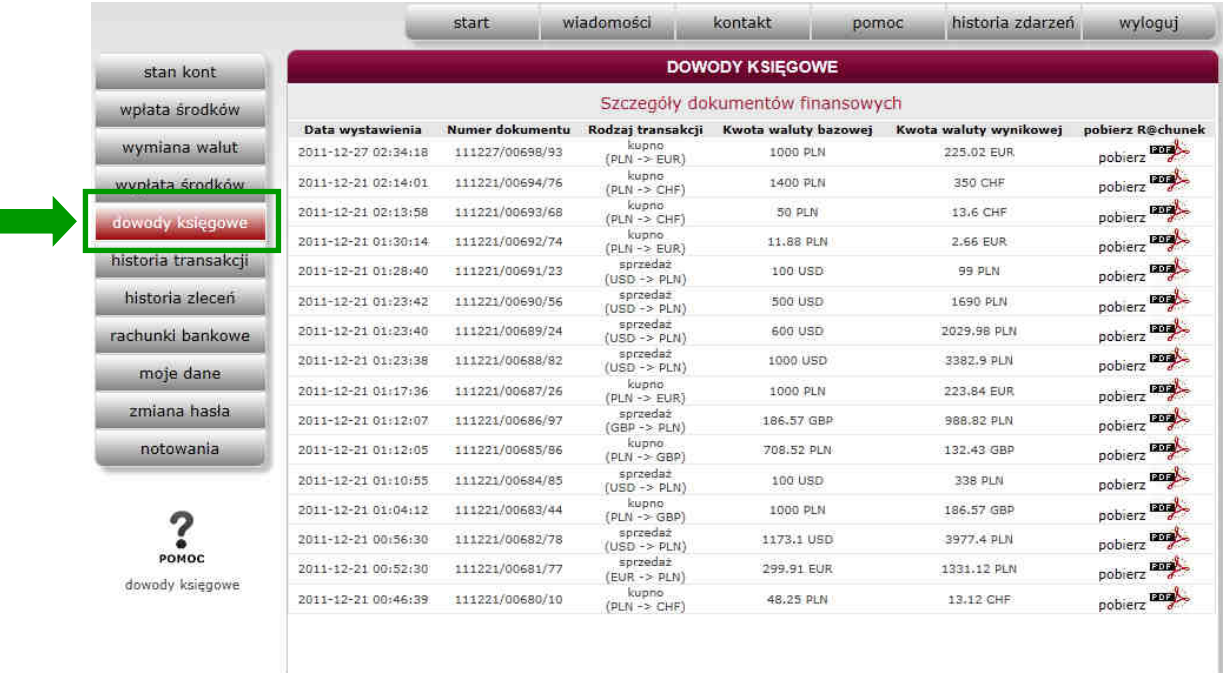

Przykładowy rachunek wystawiony przez Serwis topFX.pl ma następującą postać:

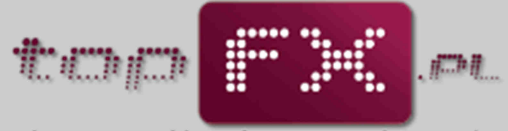

ekspresowa i bezpieczna wymiana walut

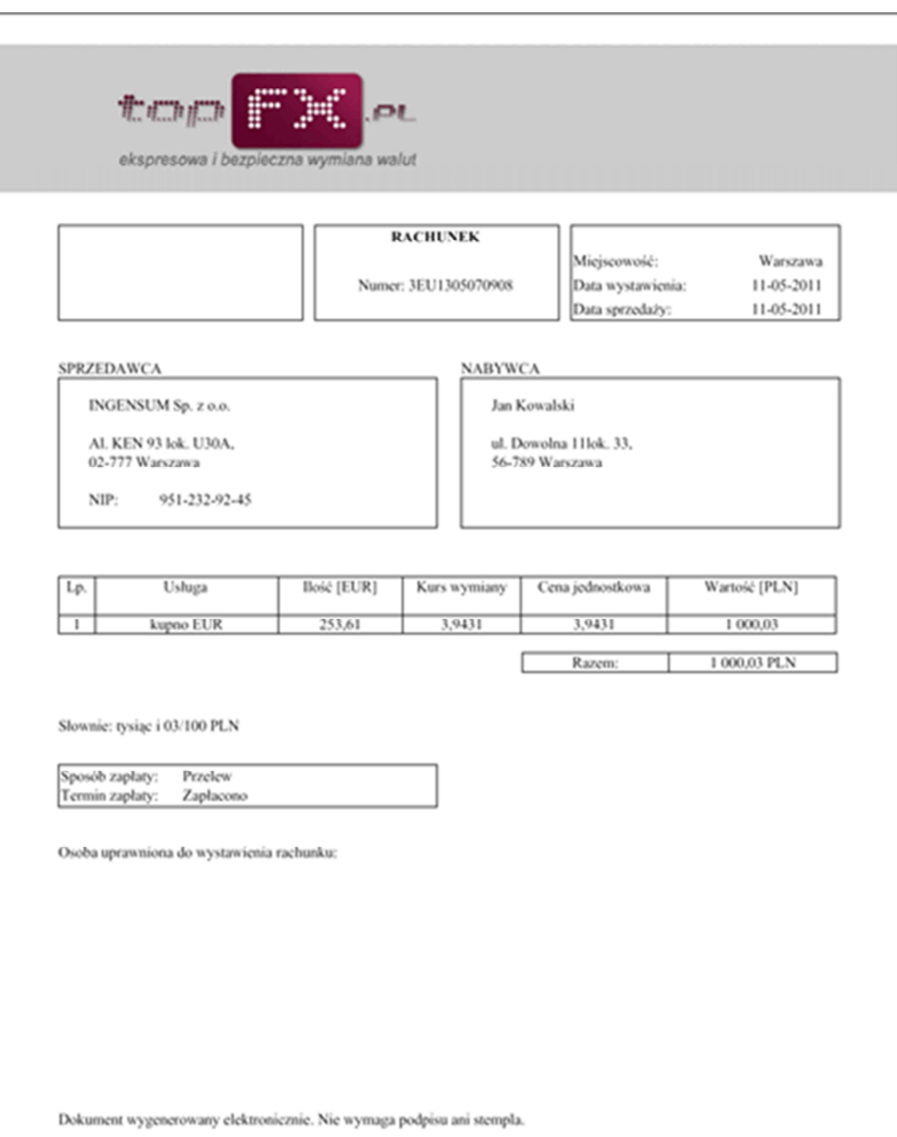

W ostatnim kroku Serwis topFX.pl przelewa wymienione środki na rachunek wskazany przez Użytkownika (wewnętrzny lub zewnętrzny). System transakcyjny topFX.pl automatycznie generuje i przesyła komunikat mailowy do Użytkownika, potwierdzający wykonanie przelewu na rzecz Użytkownika.

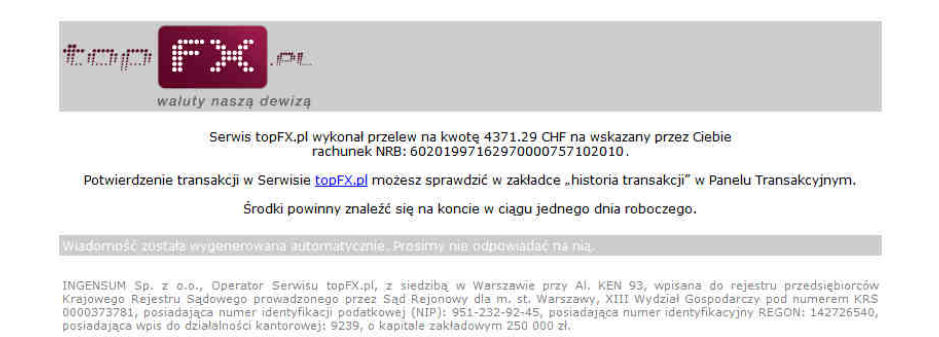

Zależnie od trybu transakcji, wymienione środki znajdą się na rachunku bankowym Użytkownika w czasie od kilkudziesięciu sekund (transakcja TopTransfer) do trzech dni roboczych (transakcja OneDay+). W przypadku transakcji FX24, wypłata środków odbywa się w najbliższy dzień roboczy po wykonaniu transakcji.

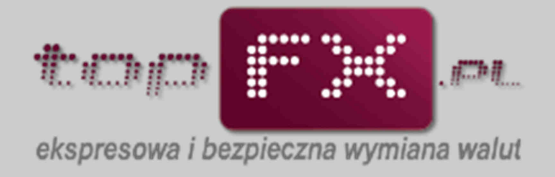

## **Transakcja TWÓJ KURS [TK]: Wybór typu transakcji**

Po otwarciu zakładki wymiana walut, Użytkownik może wybrać wykonanie transakcji w trybie transakcji odroczonej "TWÓJ KURS".

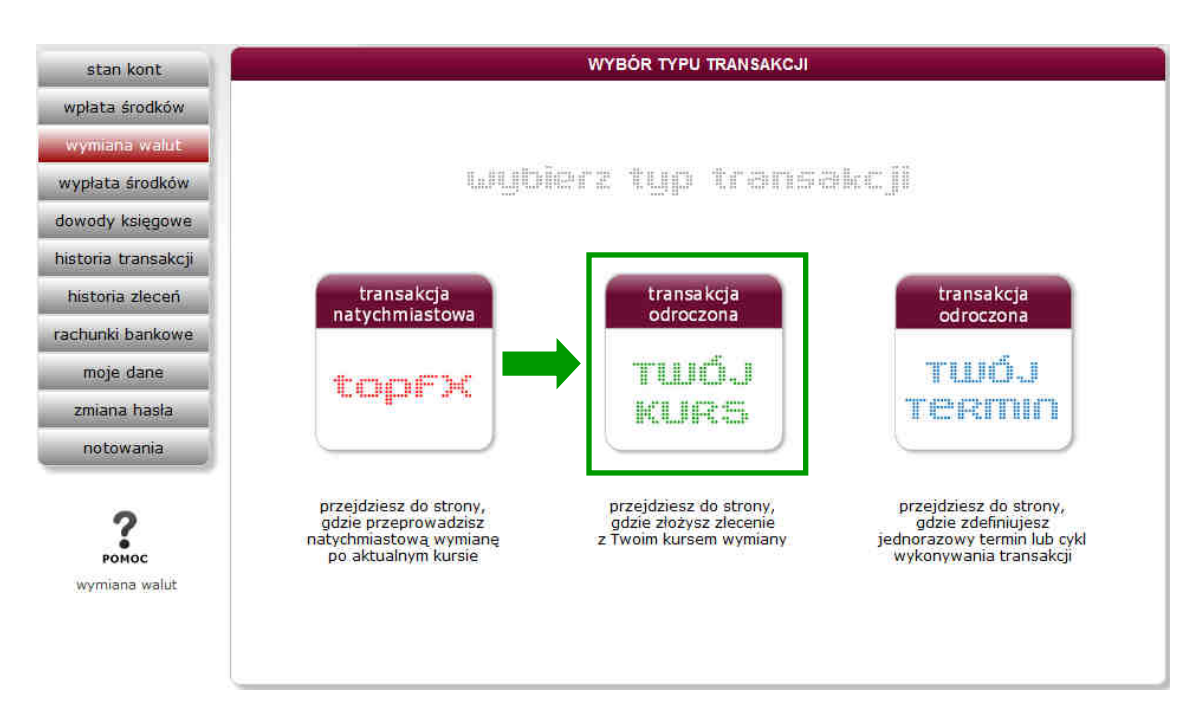

Składanie zleceń wymiany walut w trybie TWÓJ KURS jest możliwe w trybie 24/7.

## [TK] **Określenie kierunku i waluty transakcji**

Użytkownik definiuje kierunek transakcji (kupno/sprzedaż) oraz walutę transakcji.

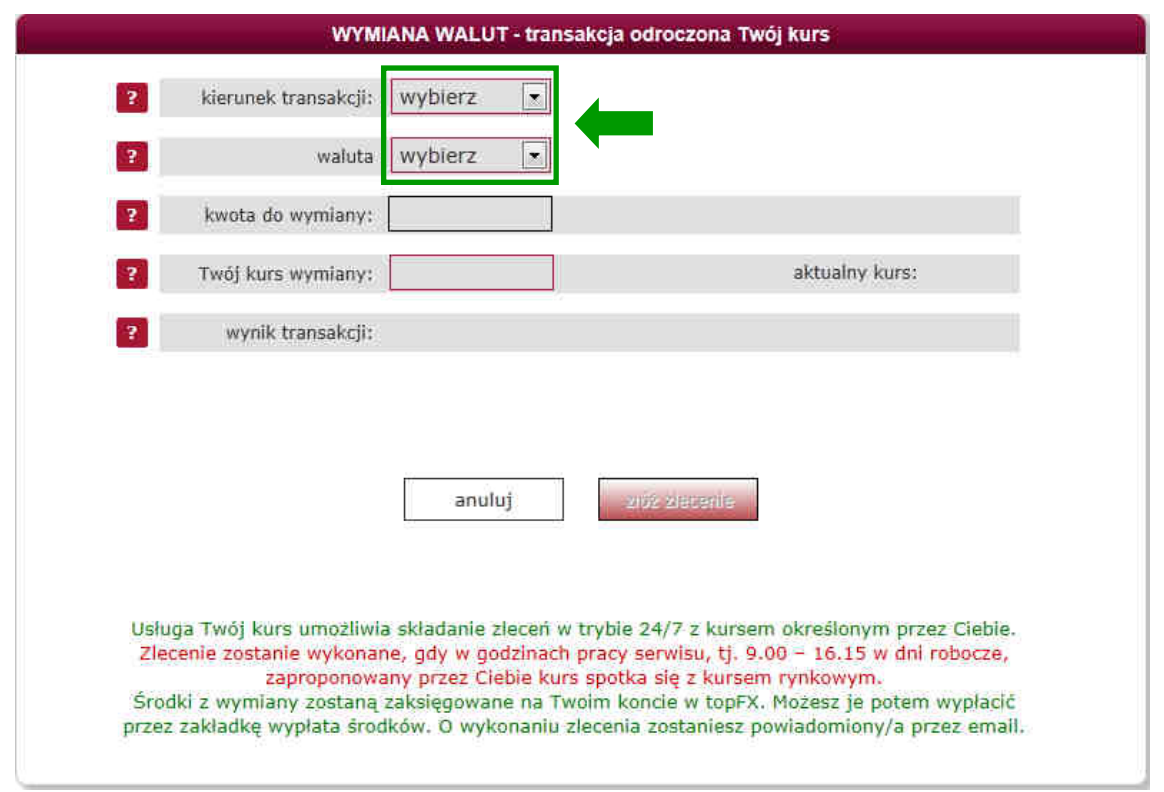

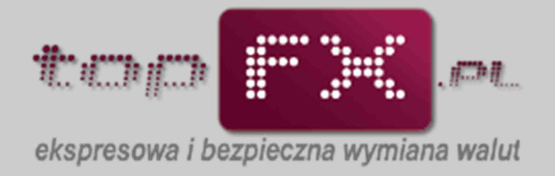

## [TK] **Określenie wartości transakcji**

Użytkownik może zlecić wymianę wszystkich dostępnych w Serwisie topFX środków lub złożyć zlecenie (kilka zleceń) dla mniejszej kwoty. Dla waluty bazowej należy oznaczyć opcję "chcę podać inna kwotę do wymiany" i zmodyfikować pole "kwota do wymiany".

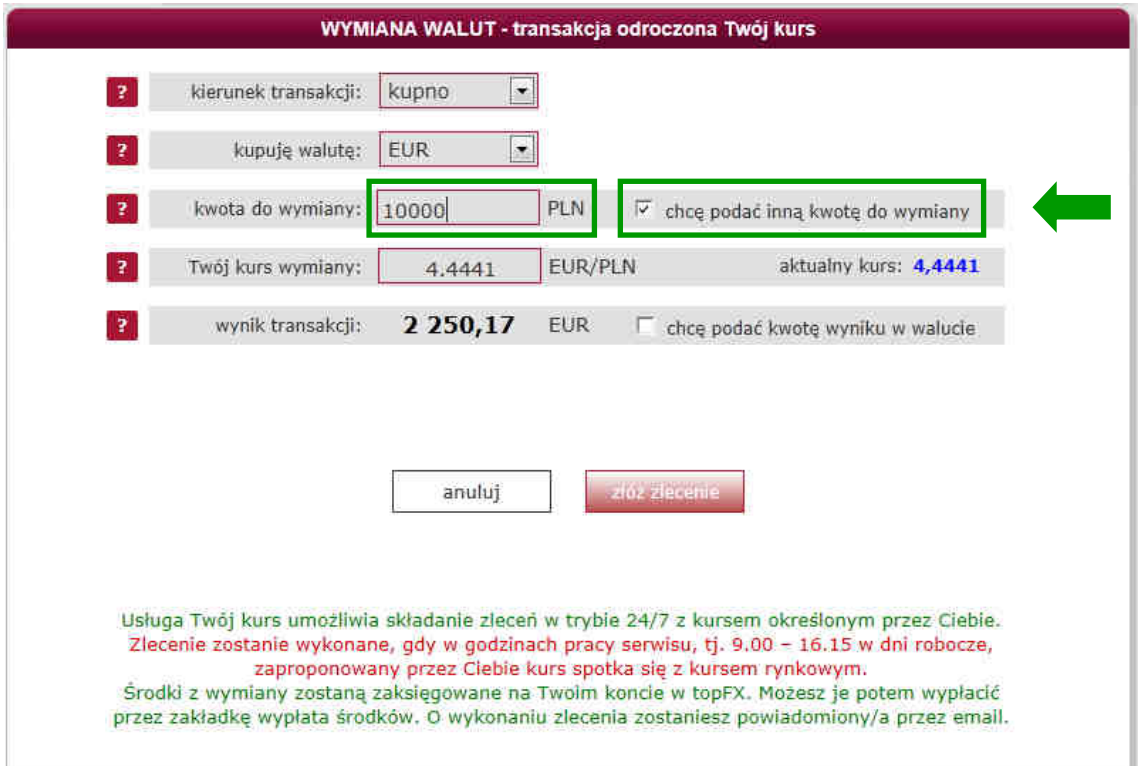

Dla waluty wynikowej transakcji, należy oznaczyć opcję "chcę podać kwotę wyniku w PLN/walucie" i zmodyfikować pole "wynik transakcji".

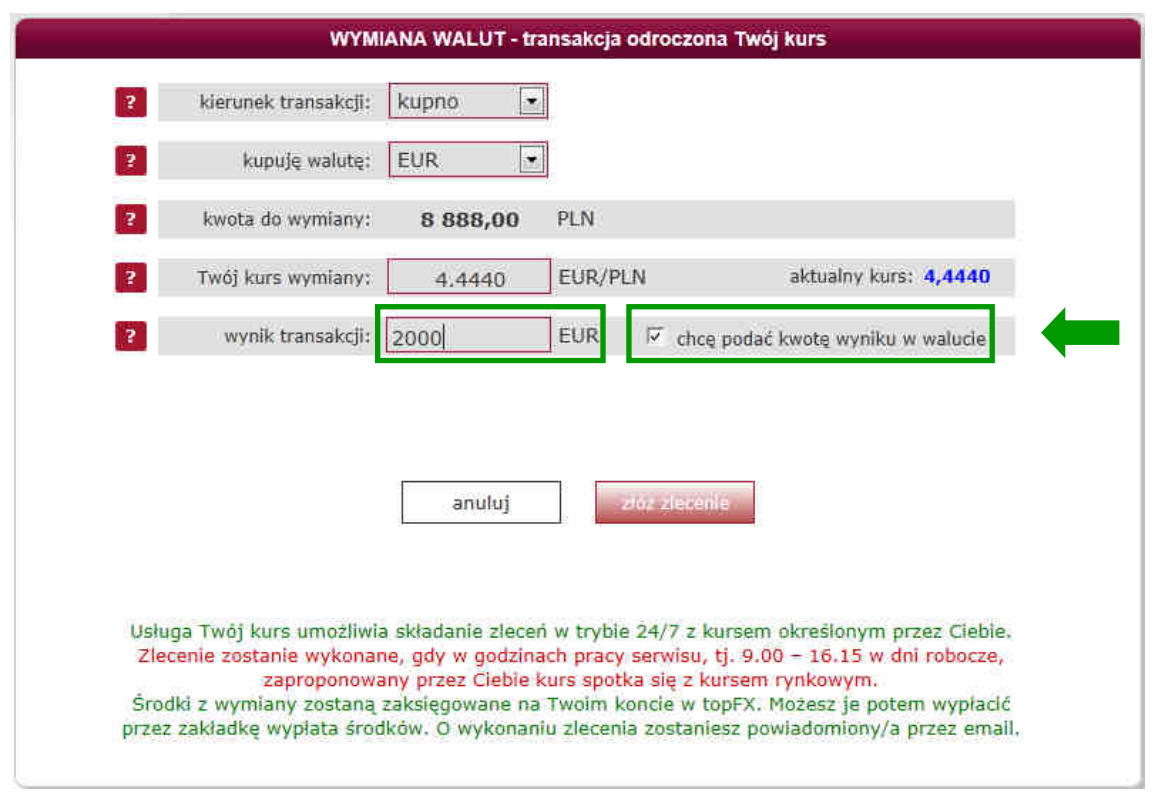

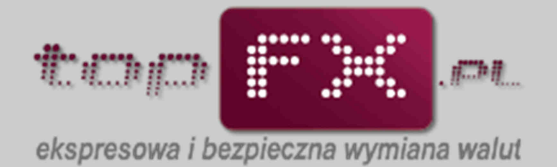

#### [TK] **Określenie kursu transakcji**

W usłudze TWÓJ KURS Użytkownik samodzielnie definiuje kurs z jakim zostanie przeprowadzona transakcja wymiany walut. W polu "Twój kurs wymiany" podaje interesującą wartość kursu wymiany walut. Obok prezentowany jest aktualny kurs rynkowy.

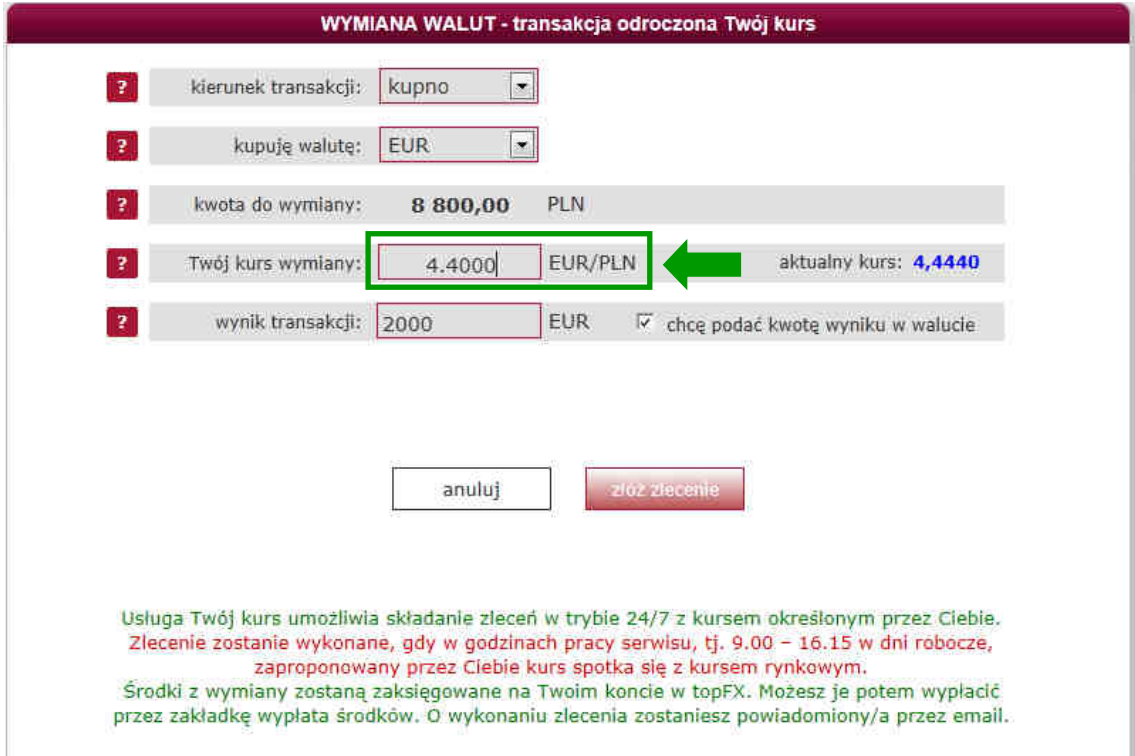

## [TK] **Złożenie zlecenia TWÓJ KURS**

Po wyborze wszystkich parametrów zlecenia TWÓJ KURS następuje złożenie zlecenia.

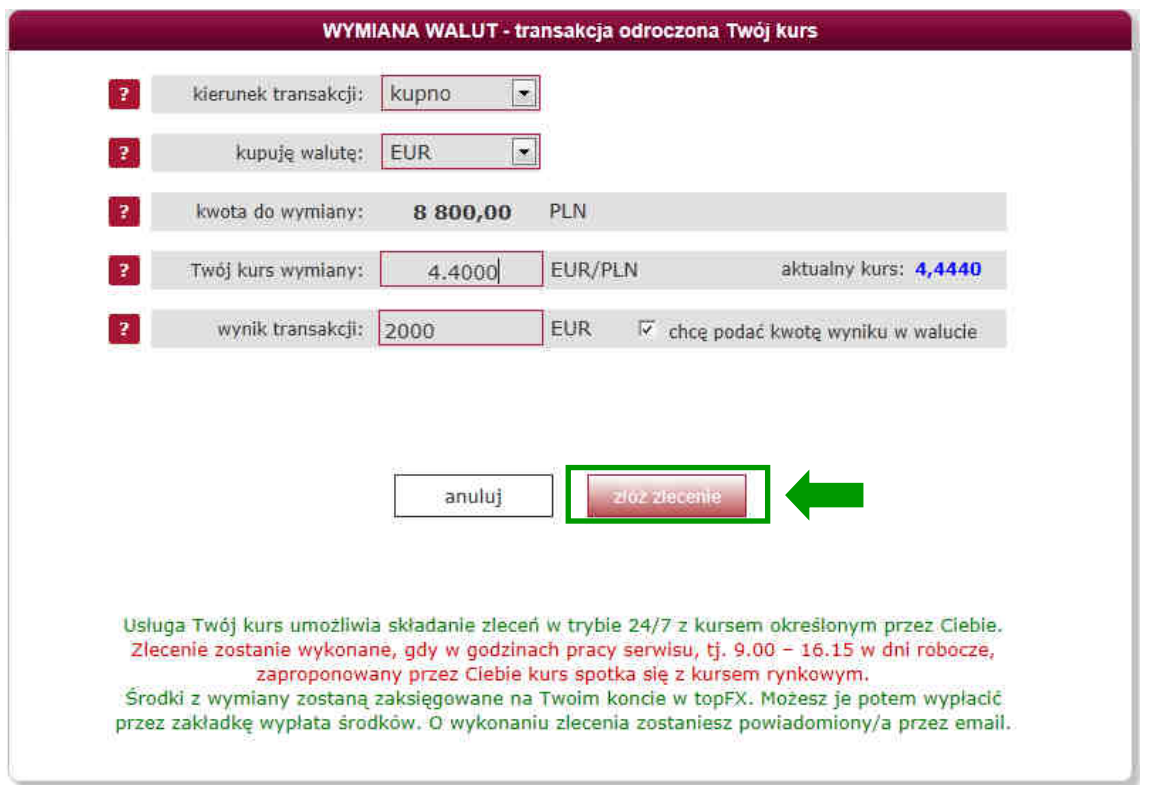

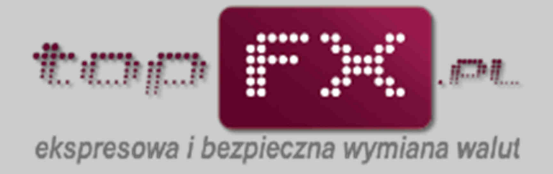

#### [TK] **Potwierdzenie złożenia zlecenia**

Po akceptacji wykonania zlecenia TWÓJ KURS, pojawi się komunikat potwierdzający złożenie zlecenia z identyfikatorem zlecenia.

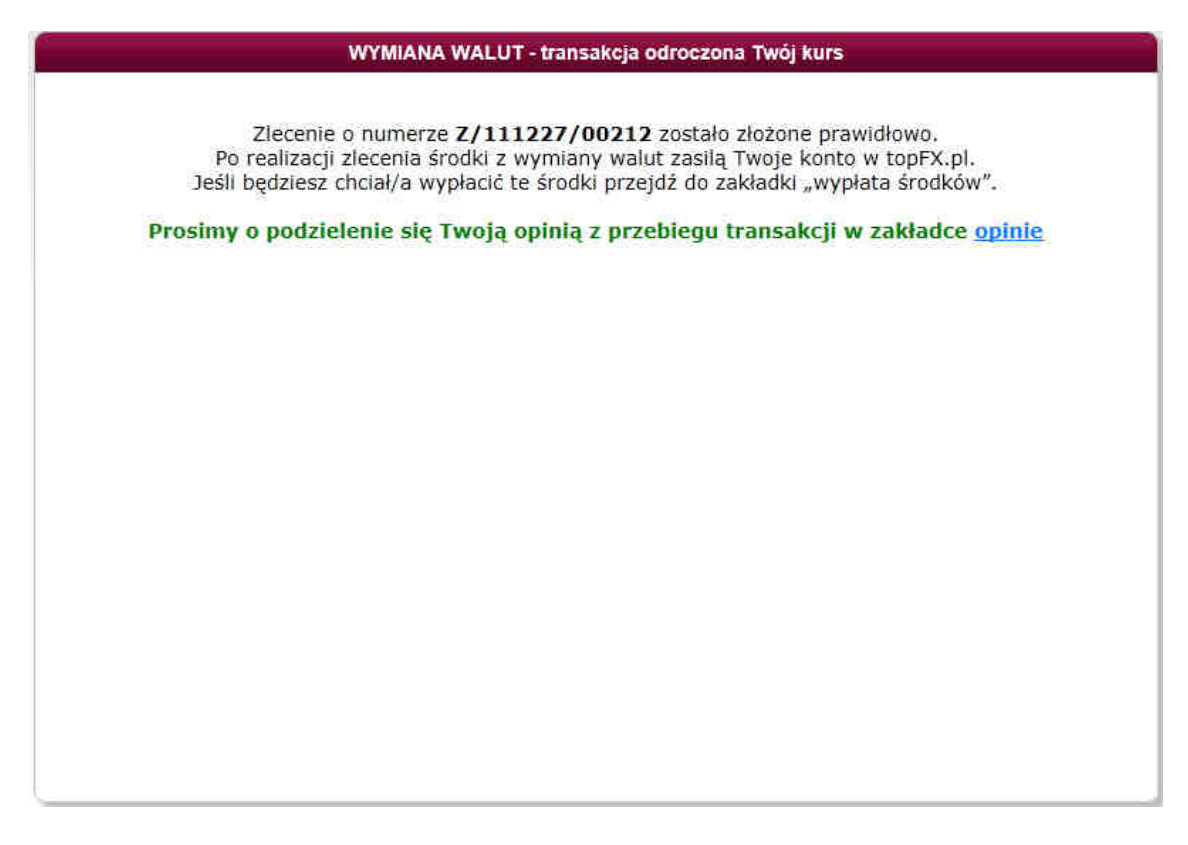

Usługa TWÓJ KURS umożliwia składanie zleceń w trybie 24/7 z kursem określonym przez Użytkownika.

#### Zlecenie zostanie wykonane, gdy w godzinach pracy Serwisu topFX, zaproponowany przez Użytkownika kurs spotka się z kursem rynkowym.

Środki z wymiany zostaną zaksięgowane na Koncie Użytkownika w Serwisie topFX. Po wykonaniu zlecenia można je wypłacić przez zakładkę wypłata środków. O wykonaniu zlecenia Użytkownik jest informowany komunikatem emailowym.

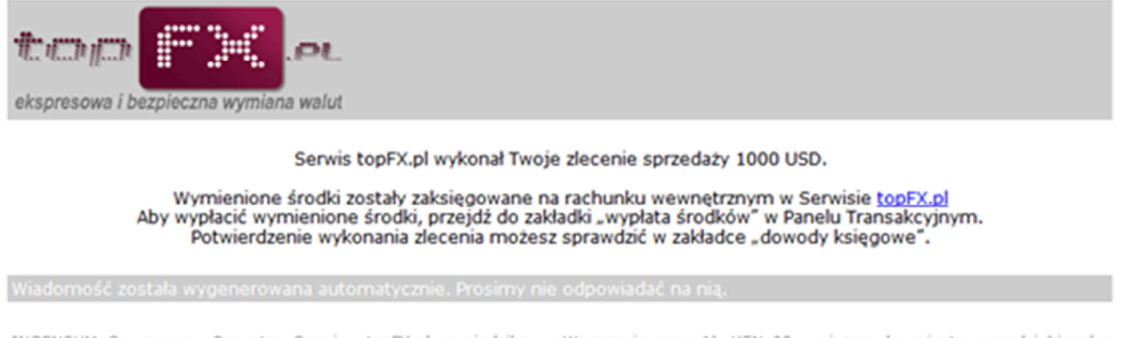

INGENSUM Sp. z o.o., Operator Serwisu topFX.pl, z siedzibą w Warszawie przy Al. KEN 93, wpisana do rejestru przedsiębiorców<br>Krajowego Rejestru Sądowego prowadzonego przez Sąd Rejonowy dla m. st. Warszawy, XIII Wydział Gosp

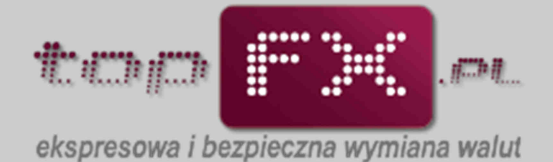

Użytkownik nie może złożyć zlecenia w trybie TWÓJ KURS, jeśli nie posiada odpowiedniej ilości środków do wymiany walut. Środki wykorzystane do złożenia zlecenia TWÓJ KURS blokowane są pod określone zlecenie. W zakładce "stan kont" Użytkownik może sprawdzić salda wpłaconych środków i środków zablokowanych pod wszystkie zlecenia TWÓJ KURS. W kolumnie "środki zablokowane" przy poszczególnych walutach są zsumowane wolumeny zleceń TWÓJ KURS.

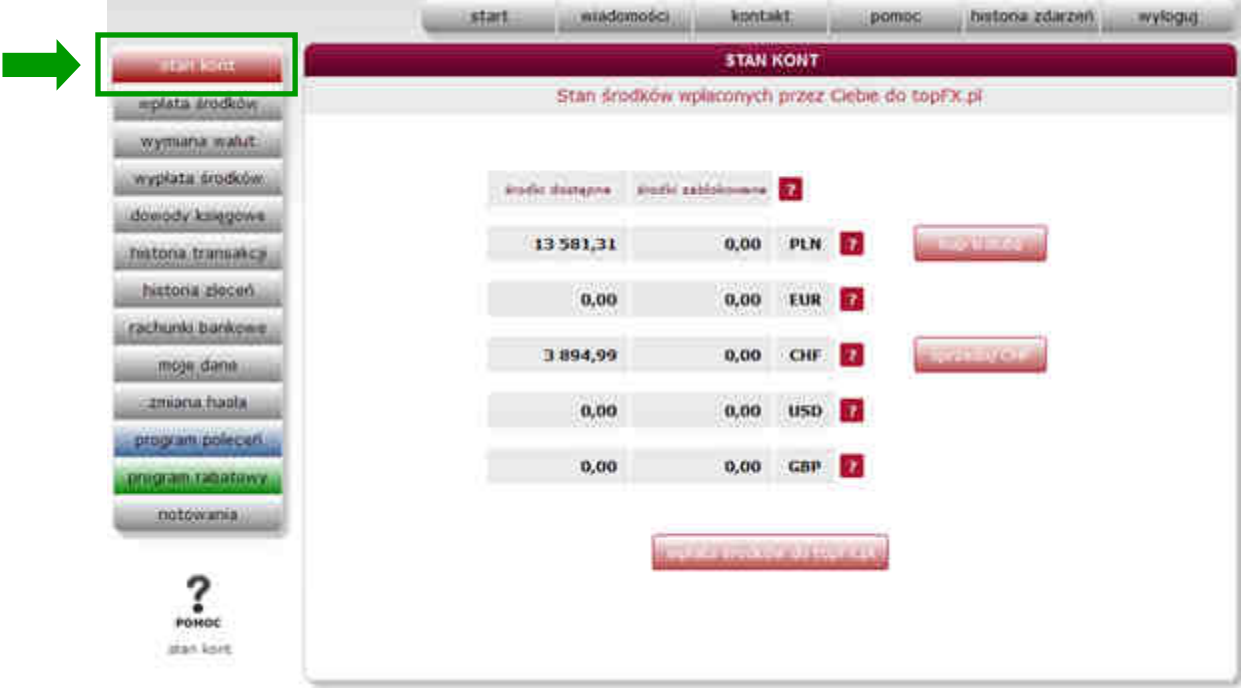

## [TK] **Wycofanie zlecenia TWÓJ KURS**

Jeśli dane zlecenie nie zostało wykonane, Użytkownik w każdej chwili może wycofać dane zlecenie z realizacji. W tym celu powinien przejść do zakładki "historia zleceń".

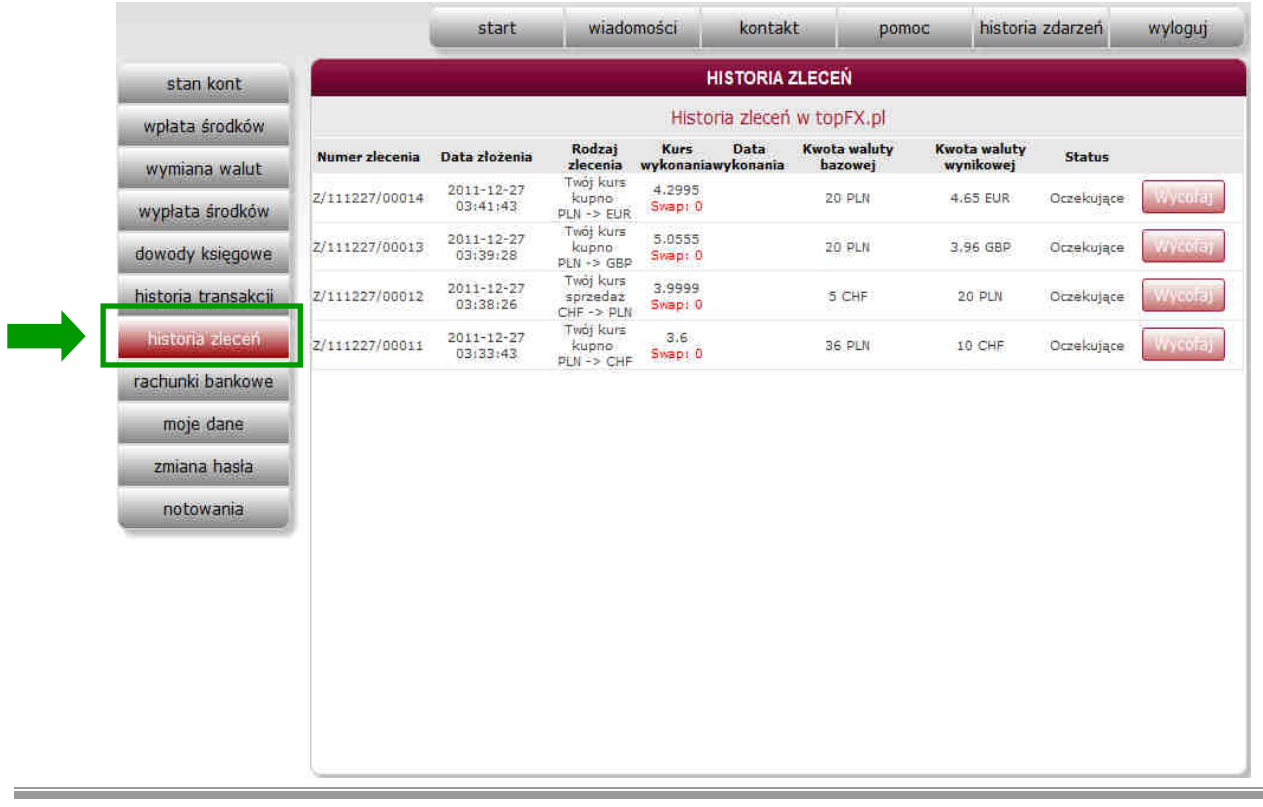

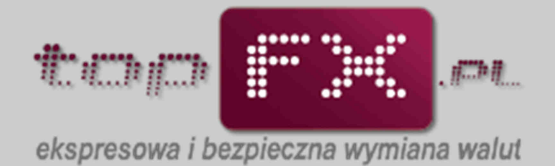

Odszukać określone zlecenie i wycofać je, korzystając z opcji "wycofaj", a następnie zaakceptować pytanie o wycofaniu zlecenia.

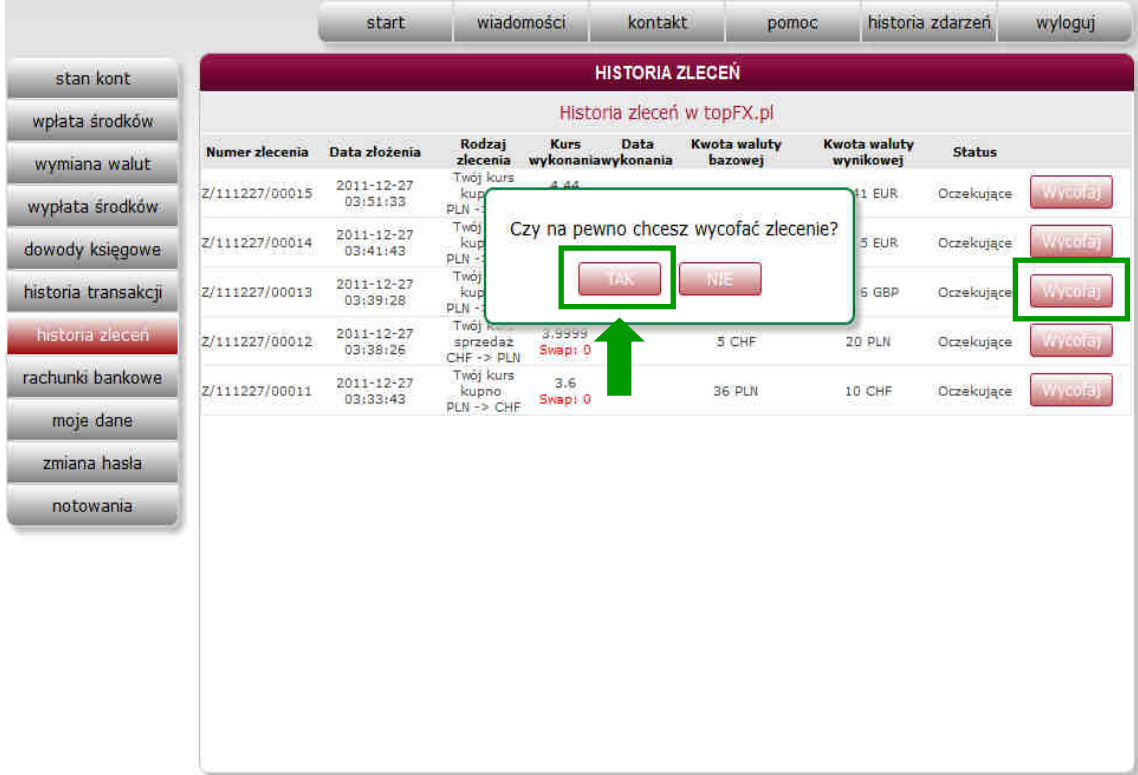

## Wycofane zlecenie będzie prezentowane w historii zleceń jako zlecenie anulowane.

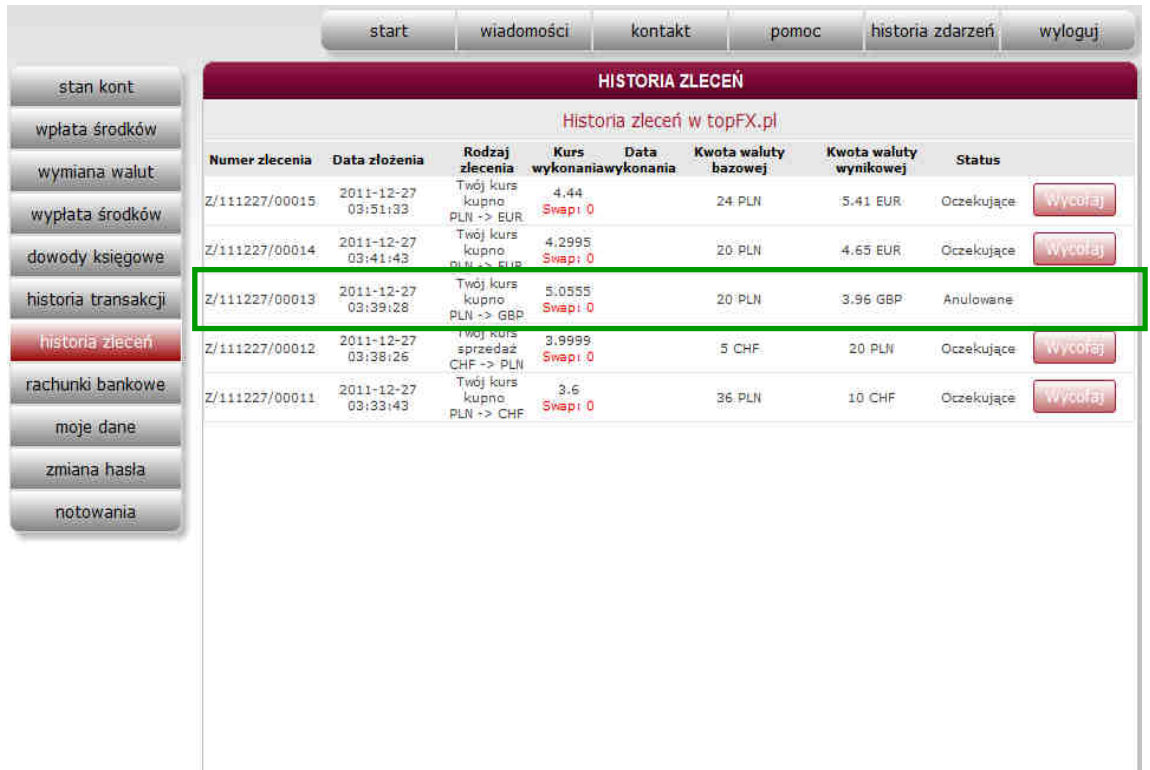

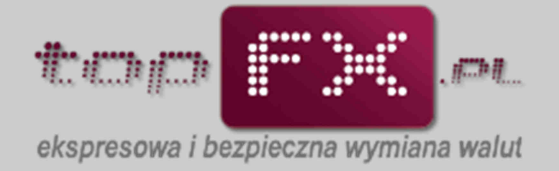

## **Transakcja TWÓJ TERMIN [TT]: Wybór typu transakcji**

Po otwarciu zakładki wymiana walut, Użytkownik może wybrać wykonanie transakcji w trybie transakcji odroczonej "TWÓJ TERMIN". Składanie zleceń wymiany walut w trybie TWÓJ TERMIN jest możliwe w trybie 24/7.

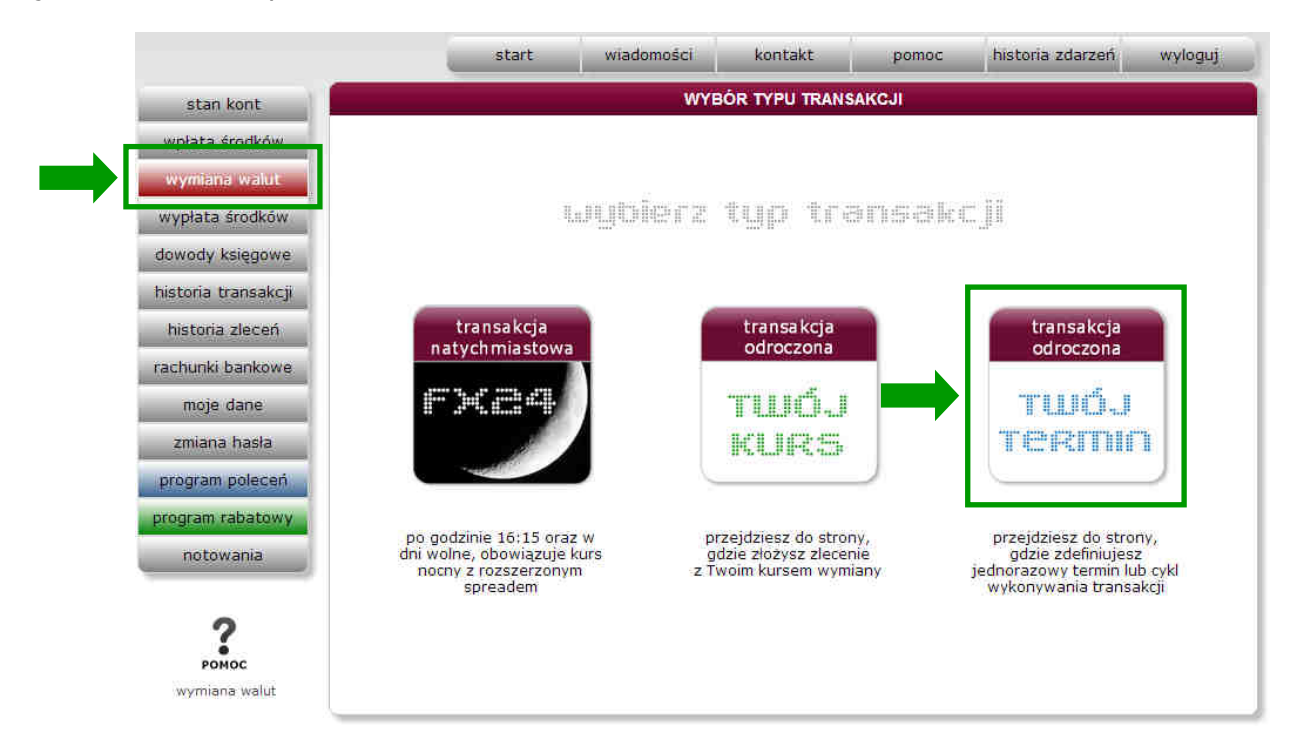

## [TT]: **Wybór kierunku i waluty transakcji oraz rachunku wypłaty**

W pierwszym kroku, Użytkownik określa kierunek transakcji (kupno lub sprzedaż waluty), wybiera kupowaną lub sprzedawaną walutę i wybiera rachunek, na który zostanie przelana waluta po wykonaniu transakcji.

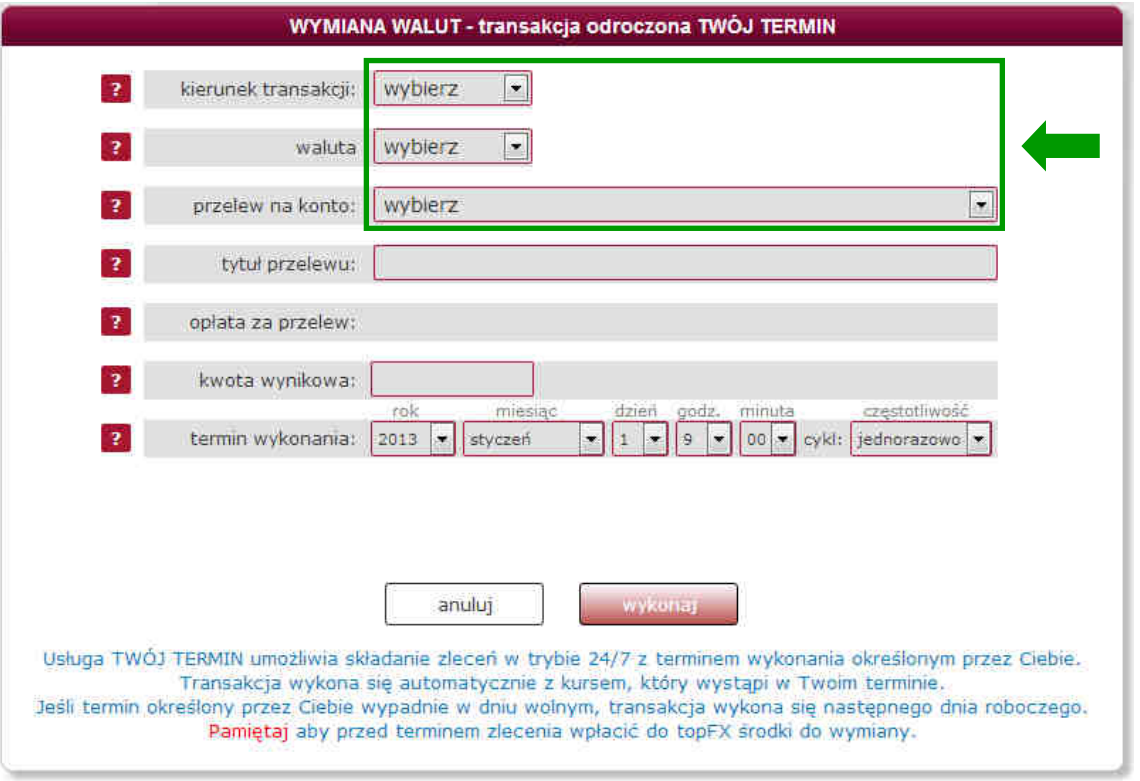

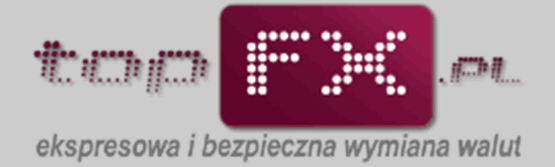

## [TT]: **Określenie tytułu przelewu i wolumenu kupowanej/sprzedawanej waluty**

Kolejnym krokiem złożenia zlecenia TWÓJ TERMIN jest wprowadzenie własnego tytułu przelewu. Jeśli Użytkownik nie zmodyfikuje tego pola, wówczas w tytule przelewu zostanie umieszczony nominalny tytuł transakcji. W linia "kwota kupna" lub "kwota sprzedaży" (zależenie od kierunku transakcji) należy podać wymienianą kwotę waluty.

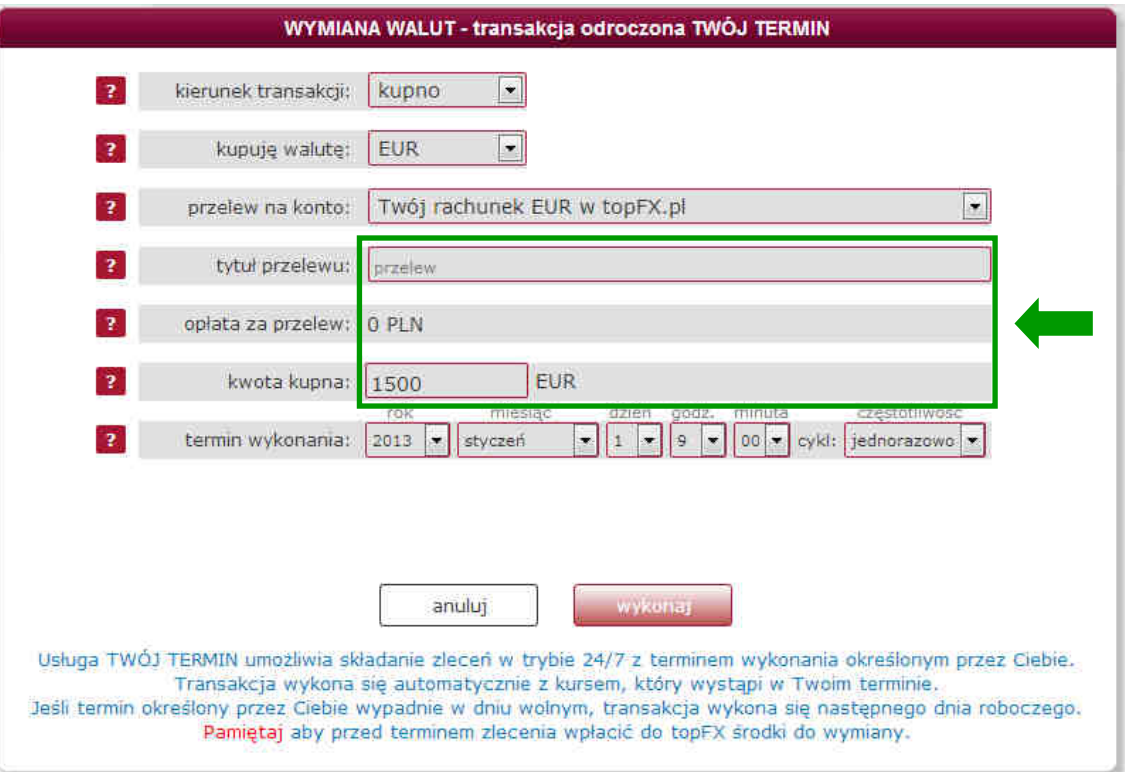

## [TT]: **Wybór terminu zlecenia i cyklu zlecenia**

W ostatnim kroku składania zlecenia TWÓJ TERMIN, należy zdefiniować termin realizacji zlecenia. Użytkownik wybiera rok, miesiąc i dzień zlecenia oraz godzinę (w zakresie od 9 do 15) oraz minuty w interwale co 15 minut. Użytkownik może zlecić wymianę walut jednorazowo lub w cyklu miesięcznym.

Jeśli zlecony przez Użytkownika termin wymiany waluty przypadnie na dzień wolny od pracy, wówczas zlecenie wykona się w najbliższy dzień roboczy o zdefiniowanej godzinie.

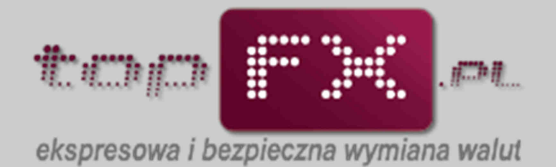

Wybór roku. W polu wyboru jest bieżący rok i przyszły rok. Nie ma możliwości złożenie zlecenia z wyprzedzeniem dwuletnim.

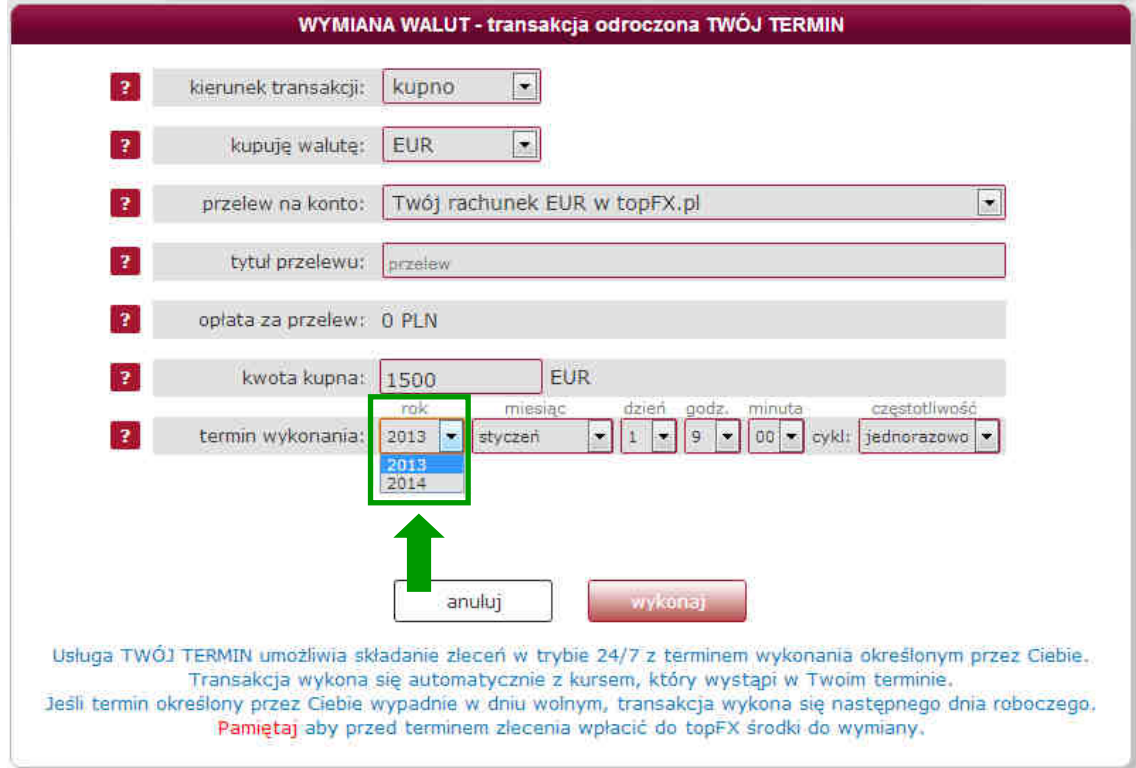

Wybór miesiąca w transakcji TWÓJ TERMIN.

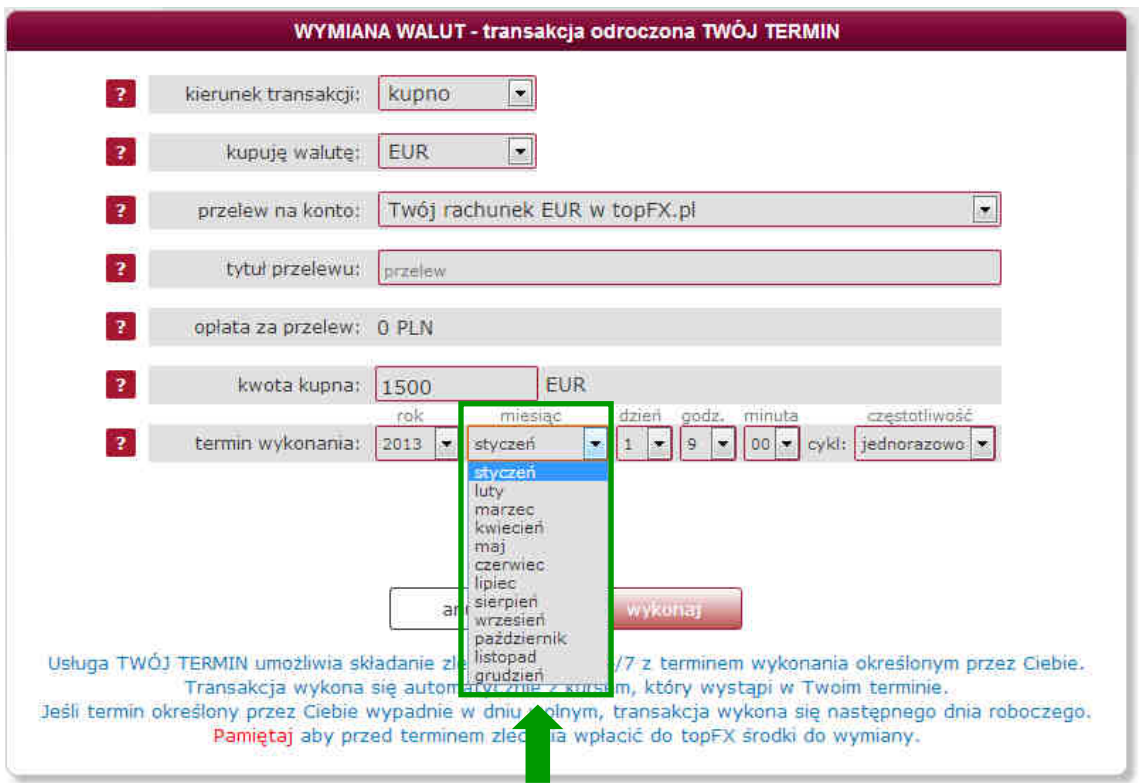

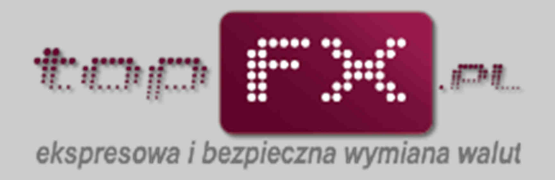

## Wybór dnia w transakcji TWÓJ TERMIN.

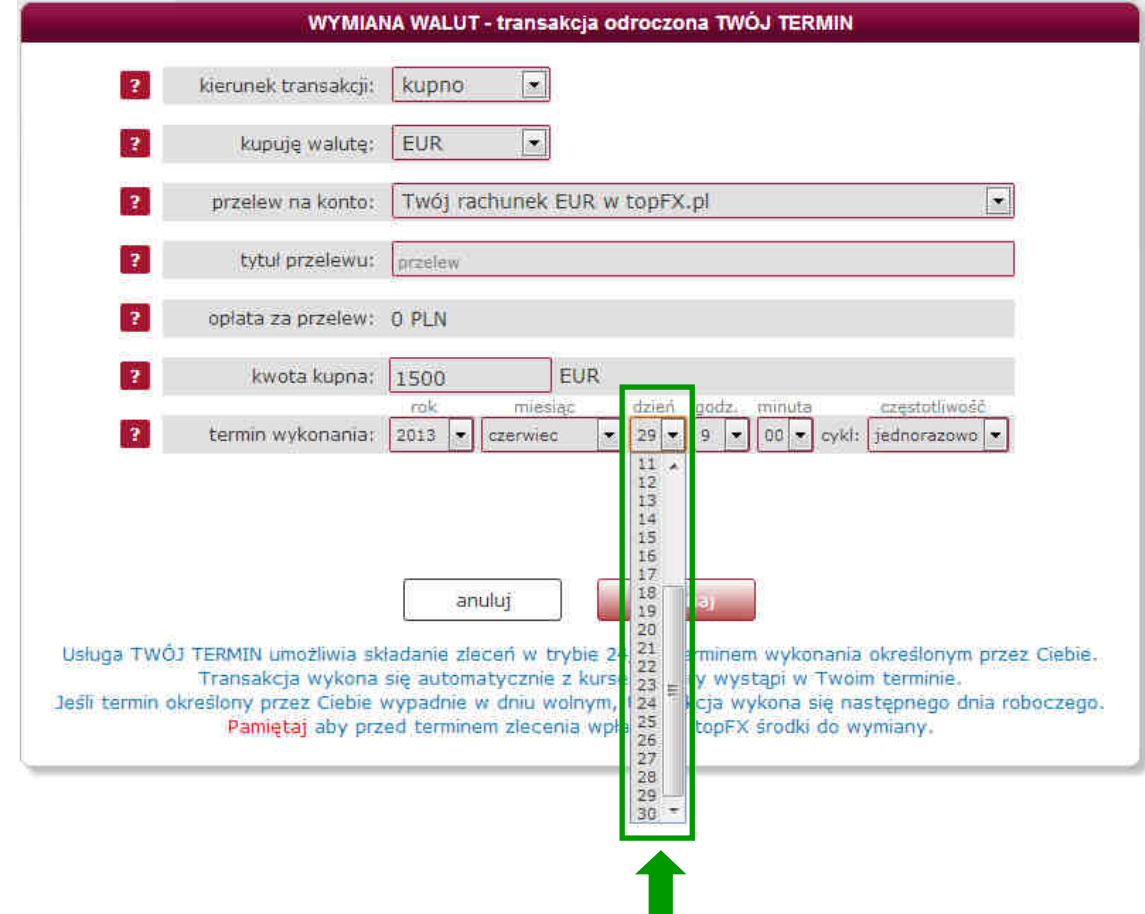

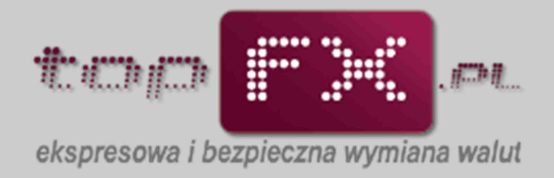

# Wybór godziny w transakcji TWÓJ TERMIN.

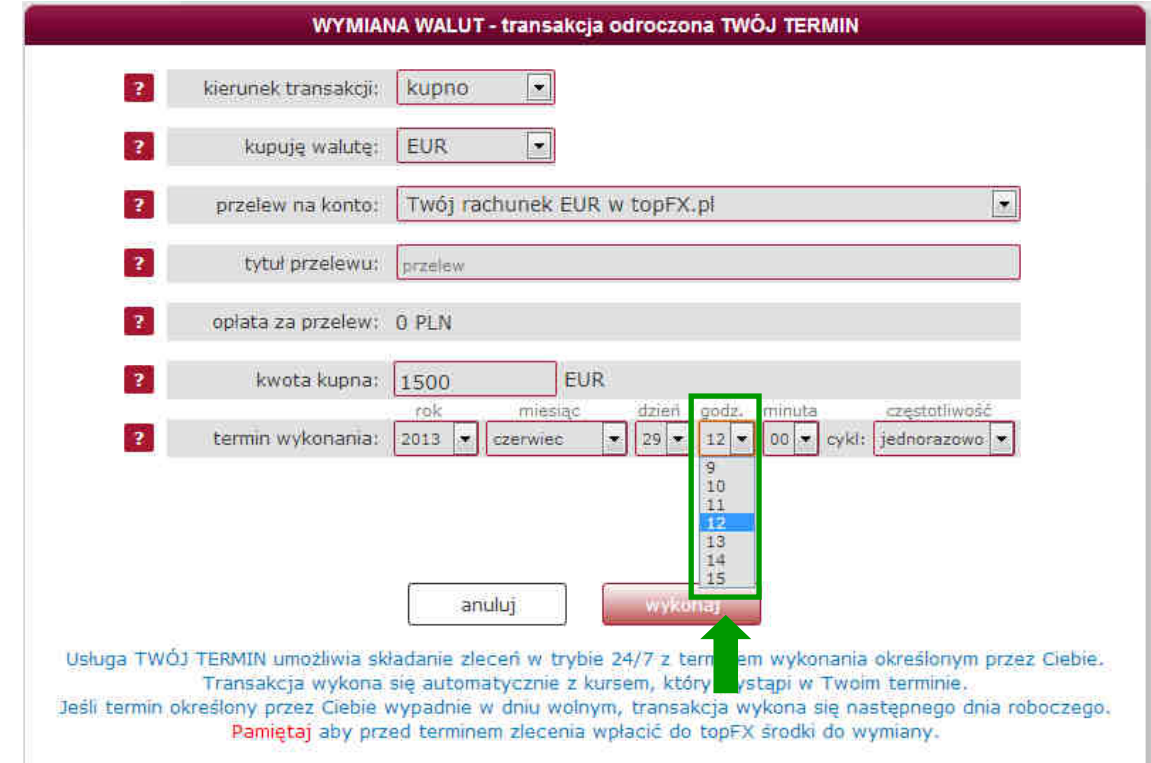

# Wybór minut w transakcji TWÓJ TERMIN.

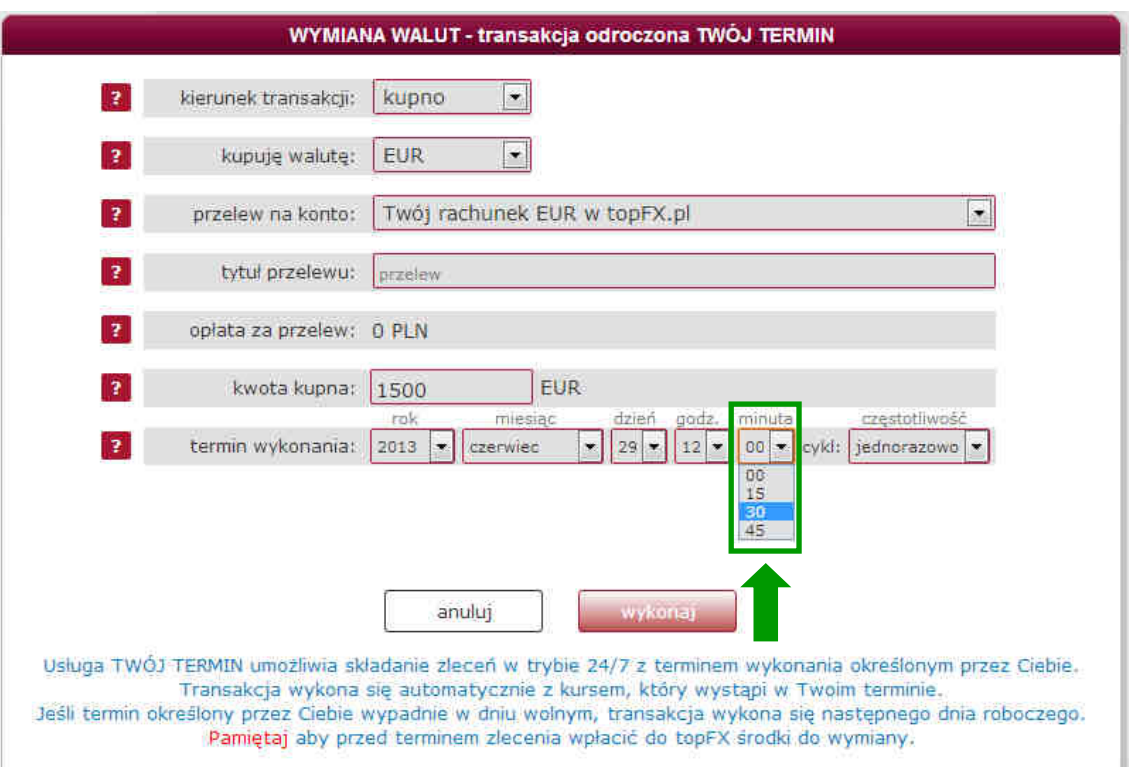

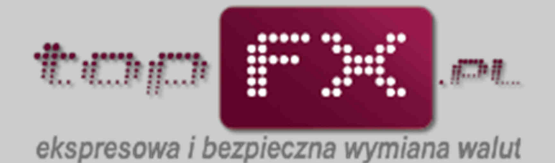

Użytkownik może wybrać jednorazowe wykonanie transakcji w zdefiniowanym terminie, wówczas z pola wyboru "częstotliwość" oznacza "jednorazowo" lub jeśli chce aby transakcja wymiany walut była realizowana w sposób powtarzalny co miesiąc, wówczas wybiera opcję "co miesiąc". Po wyborze częstotliwości zlecenia TWÓJ TERMIN, należy je zaakceptować przyciskiem "wykonaj".

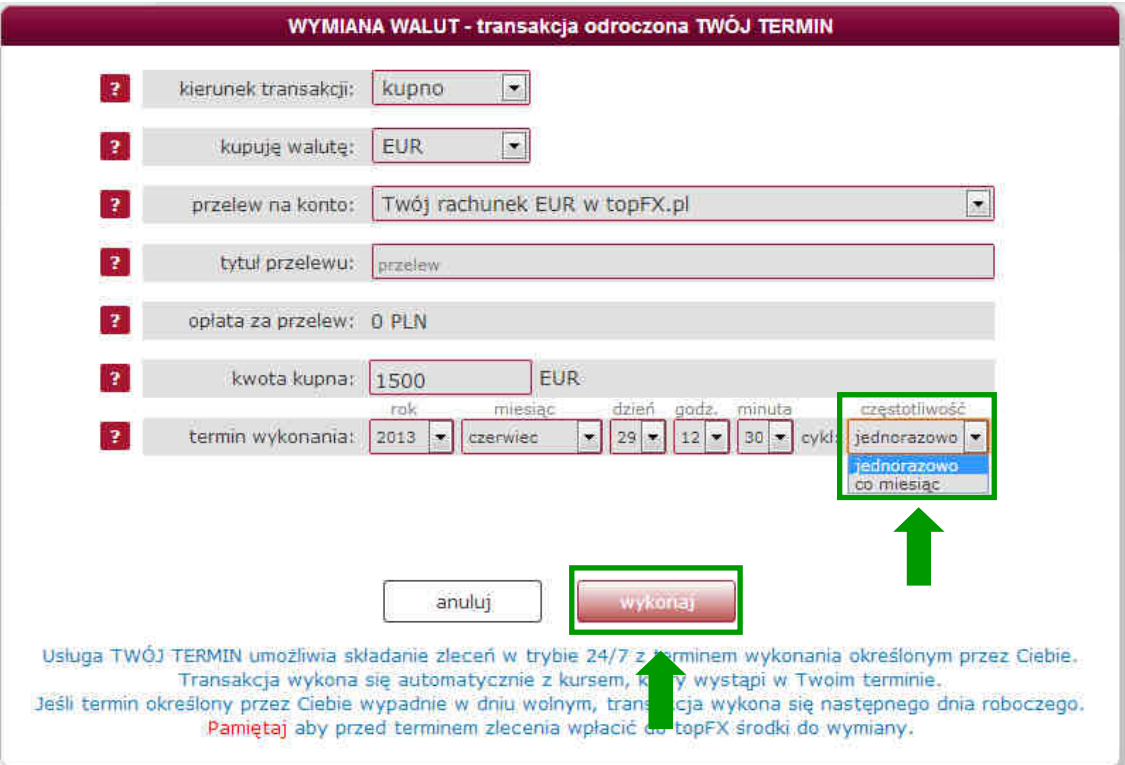

W podsumowaniu złożenia zlecenia pojawia się komunikat informujący o poprawności przebiegu operacji ze wskazaniem numeru identyfikującego zlecenie.

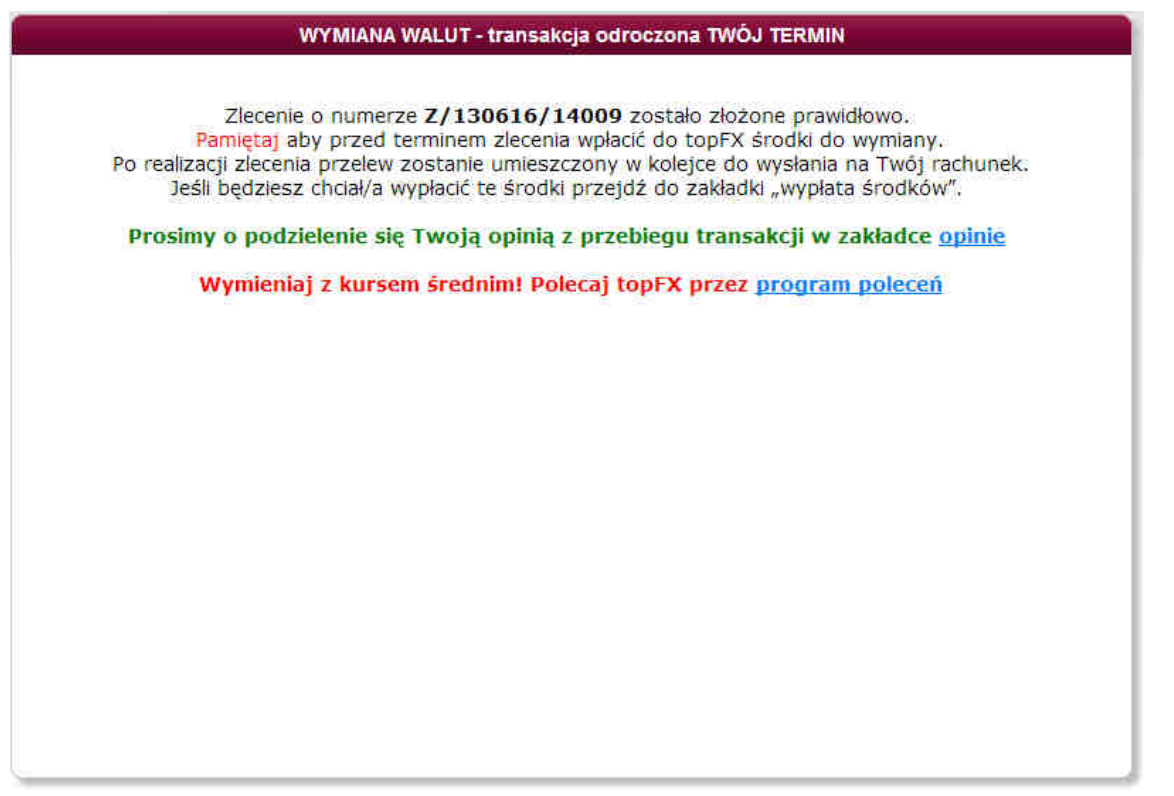

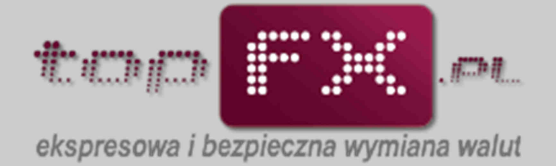

# [TK] **Wycofanie zlecenia TWÓJ TERMIN**

Użytkownik zawsze ma możliwość wycofania zlecenia TWÓJ TERMIN lub zmiany jego parametrów. W tym celu powinien przejść do zakładki "historia zleceń" i odszukać interesujące zlecenie.

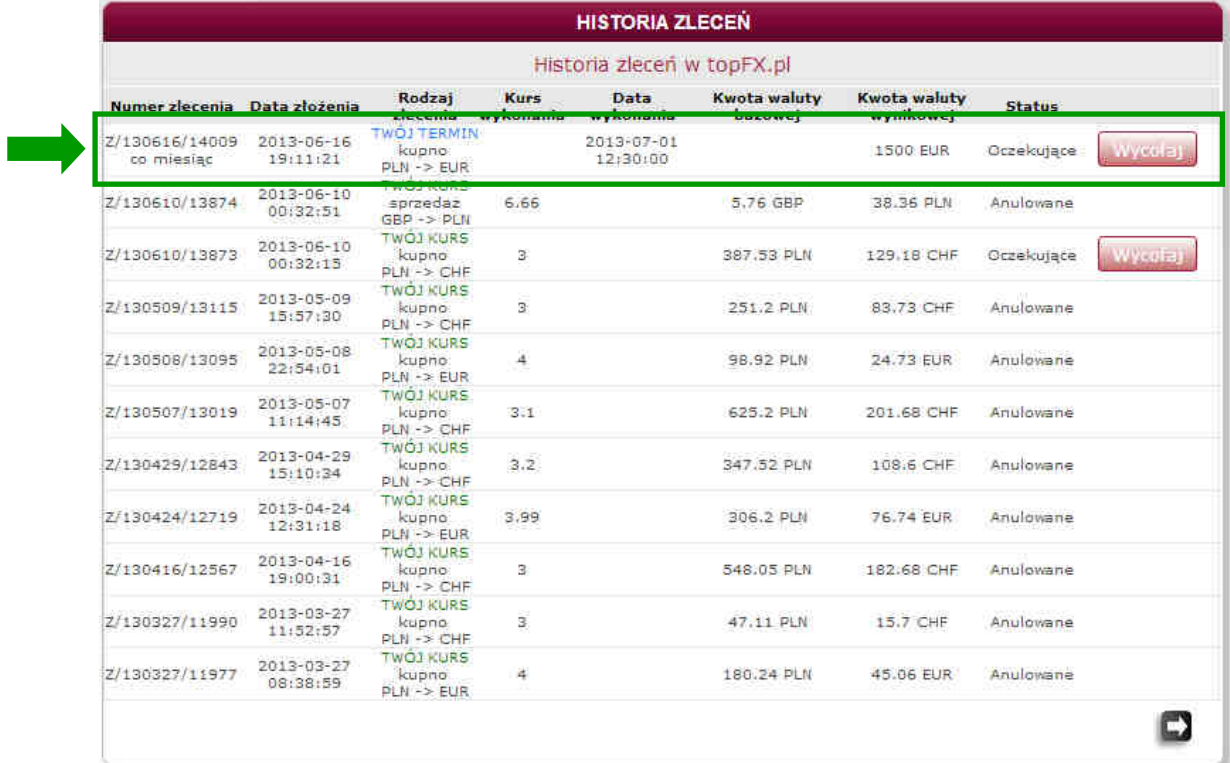

A następnie wycofać je korzystając z opcji "wycofaj", anulować interesując nas zlecenie.

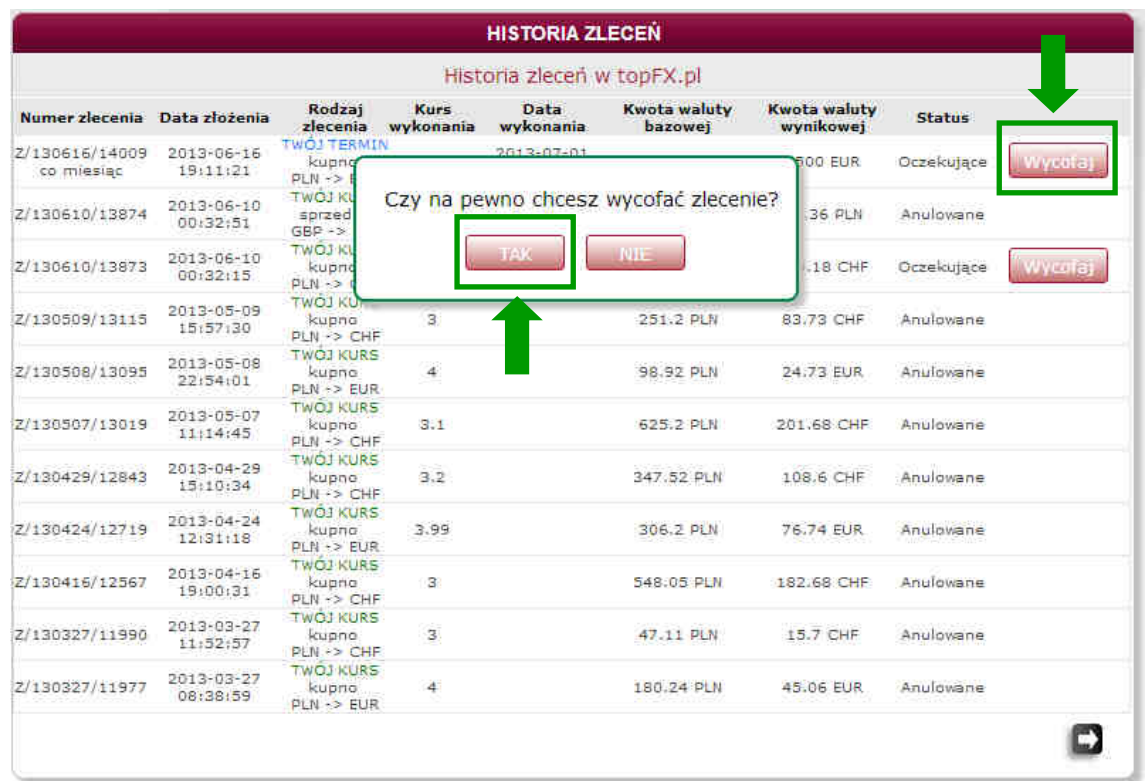

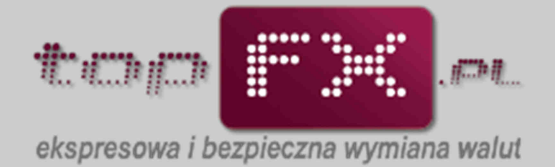

# Wycofane zlecenie będzie prezentowane w historii zleceń jako zlecenie anulowane.

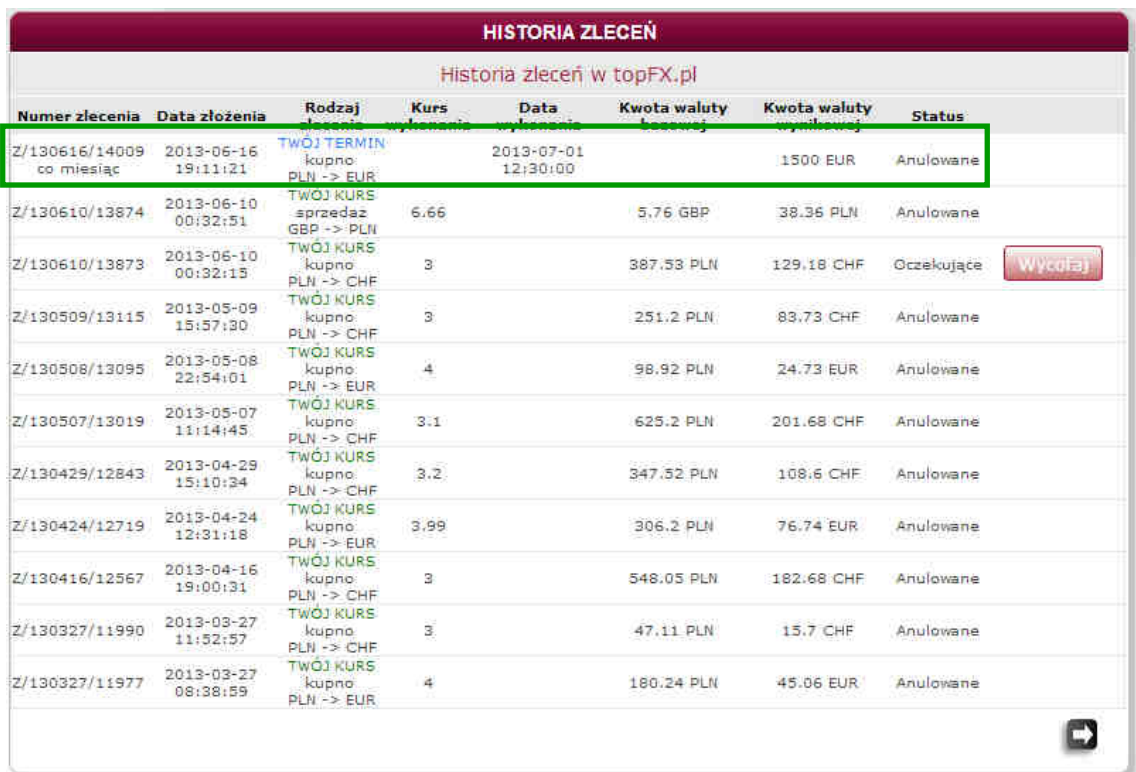